## **PRICATECH STOKER KONTROL ER ET KOMPLET SYSTEM TIL ALLE**

## **TYPER KEDLER MED TRANSPORT AF BRÆNDSEL**

**FARVE SKÆRM ( 3,5" / 5,7" / 7" / 10" )**

**MODUL OPBYGGET (SOLIDSTATE RELÆ)**

**ILT OG TEMPERATUR STYRING m. PID**

**OPKOBLING TIL INTERNETTET (LAN)**

**GRAFISK VISNING SAMT JUSTERING ONLINE**

**SMS ALARM**

# **PRICATECH A/S STOKER KONTROL**

**Pricatech A/S** Leopardvej 5 7700 Thisted +45 97911557

Mail :

[kh@pricatech.dk](mailto:kh@pricatech.dk)

Web:

[www.pricatech.dk](http://www.pricatech.dk/)

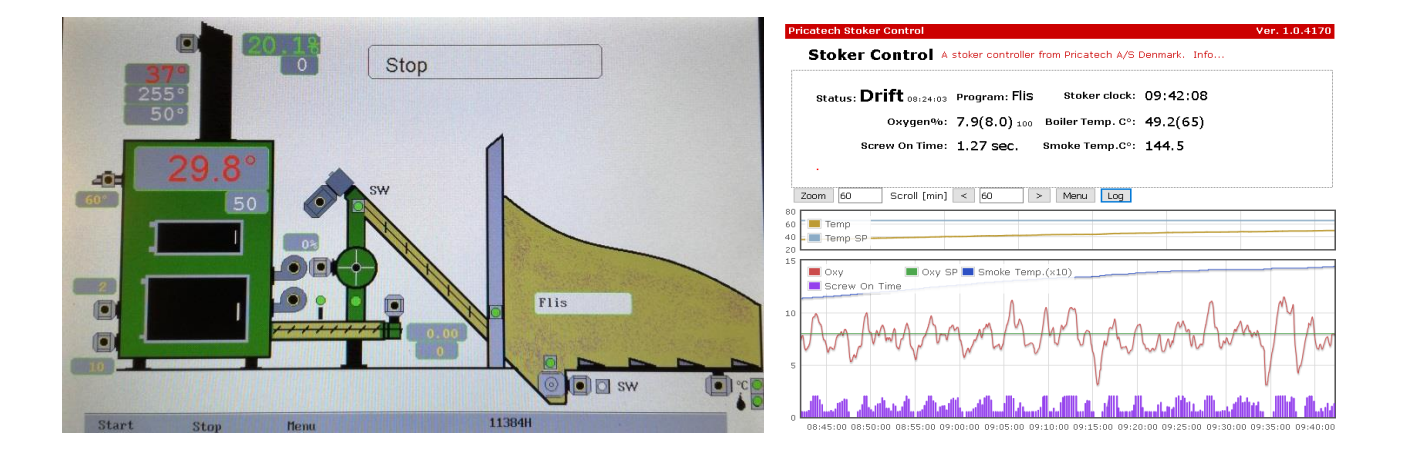

#### **Indholdsfortegnelse :**

#### **1. Opstarts Kontrol**

- 1.1 Display Forklaring
- 1.2 Test af alle motorer og funktioner
- 1.3 Start af anlæg
- 1.4 Manuel tømning af stokersnegl / Manuel indkøring af brændsel
- 1.5 Kontrol af modul alarm under første test opstart
- 1.6 Stop brændsel
- 1.7 Stop med udluftning (anbefales)
- 1.8 Stop uden udluftning

#### **2. Beskrivelse af hvordan der opdateres og tages backup af PCT 400**

- 2.1 Backup data efter endt opstart på anlæg
- 2.2 Opdater PCT 400 program
- 2.3 I tilfælde af system fejl
- 2.4 Fabriksindstillinger
- **3. Beskrivelse af montering og hvordan laves test på motorer på anlægget**
	- 3.1 Montering
	- 3.2 Kontrol af motorer samt andre udgange

#### **4. Beskrivelse af hvordan anlægget opstartes**

- 4.1 Kontrol
- 4.2 Første Opstart
- 4.3 Beskrivelse af fremføring af brændsel samt optænding
- 4.4 Beskrivelse af Opstart kørsel på anlæg
- 4.5 Beskrivelse af Drift kørsel på anlæg
- 4.6 Beskrivelse af Pause kørsel på anlæg
- 4.7 Beskrivelse af Start portion
- 4.8 Brændselsmængde
- 4.9 Temperatur

## **5. Beskrivelse af Modul Type**

#### **6. Beskrivelse af hvordan man aktiverer alarm på moduler**

- 6.1 Aktivering af alarm på modul
- 6.2 Deaktivering af alarm på modul

#### **7. Beskrivelse af hvordan man omdøber et modul**

- 7.1 Ændring af modul nummer
- 7.2 Test af modul

#### **8. Beskrivelse af hvordan man kobler PCT 400 på internettet**

- 8.1 Internet (LAN)
- 8.2 Aflæs / Indtast IP / GW / DNS
- 8.3 Indtastning af kode for at ændre data over internettet
- 8.4 Aflæs / Ændre data
- 8.5 Forklaring til skærm billede
- 8.6 Menu
- 8.7 Log
- 8.8 SMS Alarm
- 8.9 Router Opsætning

#### **9. El-Tænding**

- 9.1 El-Tænding ( Opstart ) m. Pause fyring
- 9.2 El-Tænding ( Auto ) u. Pause fyring

#### **10. Renser**

#### **11. Hydraulik Fotoceller timeout**

#### **12. Cirkulations Pumpe og Shunt Pumpe**

#### **13. Start/Stop på Døgn Ur**

#### **14. Tank Styring**

#### **15. Kedel Låge Pumpe**

#### **16. Transportsnegl**

- 16.1 Beskrivelse af menu punkt ( Transportsnegl Kør som stokersnegl )
- 16.2 Forklaring til menu punkt ( Transportsnegl Efterløb dossering )

#### **17. Alarmer**

- 17.1 Overkog / Vandtryk / Låge
- 17.2 Overtryk i kedel
- 17.3 Transportsnegl Switch
- 17.4 Motorværns udfald

#### **18. PID Regulering på Temperaturen samt Ilt %**

- 18.1 Menu / Service **/** PID Temp.
- 18.2 Menu / Service **/** PID Ilt

## **19. Lambdasonde – Kalibrering samt Reset af kalibrering**

#### **20. Konstant Ydelse**

#### **21. Test af SMS**

#### **22. Folie Knap funktioner**

#### **23. Oversigt over stokerens drift**

23.1 Log Fil

#### **24. Hvordan køres med defekt røgtemperatur føler**

#### **25. Hvordan køres med defekt lambdasonde**

#### **26. Hvordan køres med defekt røgtemperatur føler og defekt lambdasonde**

#### **27. Fejsøgning PCT 400**

- 27.1 Hvordan bruges Menu / Service / Service Display
- 27.2 Temperaturer / Ilt / Ydelse / PID-Regulering / Brændselsmængde / Outputs
- 27.3 Indgang / Udgang
- 27.4 Modul Oversigt
- 27.5 Kedel temperatur og Røg temperatur viser 0 eller 499 grader
- 27.6 Modul svarer ikke under test
- 27.7 Der fremkommer / sendes ingen Alarm ved motorværns udfald
- 27.8 Deaktivering af alarm på defekt modul
- 27.9 Sikringer på Bundprint
- **28. Fejlsøgning af indgang på bundprint ved brug af Test i Menu**
- **29. Fejlsøgning af Indgang på modul / bundprint ved brug af lysdioder på moduler**
- **30. Lysdioder på modul ( 3 x 1 Faset ) PCT 415**
- **31. Lysdioder på modul ( Motor ) PCT 410**
- **32. Modul alarm på display**
- **33. Hvordan skiftes Moduler**
- **34. Hvordan startes styringen med defekt folie**
- **35. Display alarm beskrivelse**

## **1. Opstarts Kontrol :**

## **1.1 Display Forklaring :**

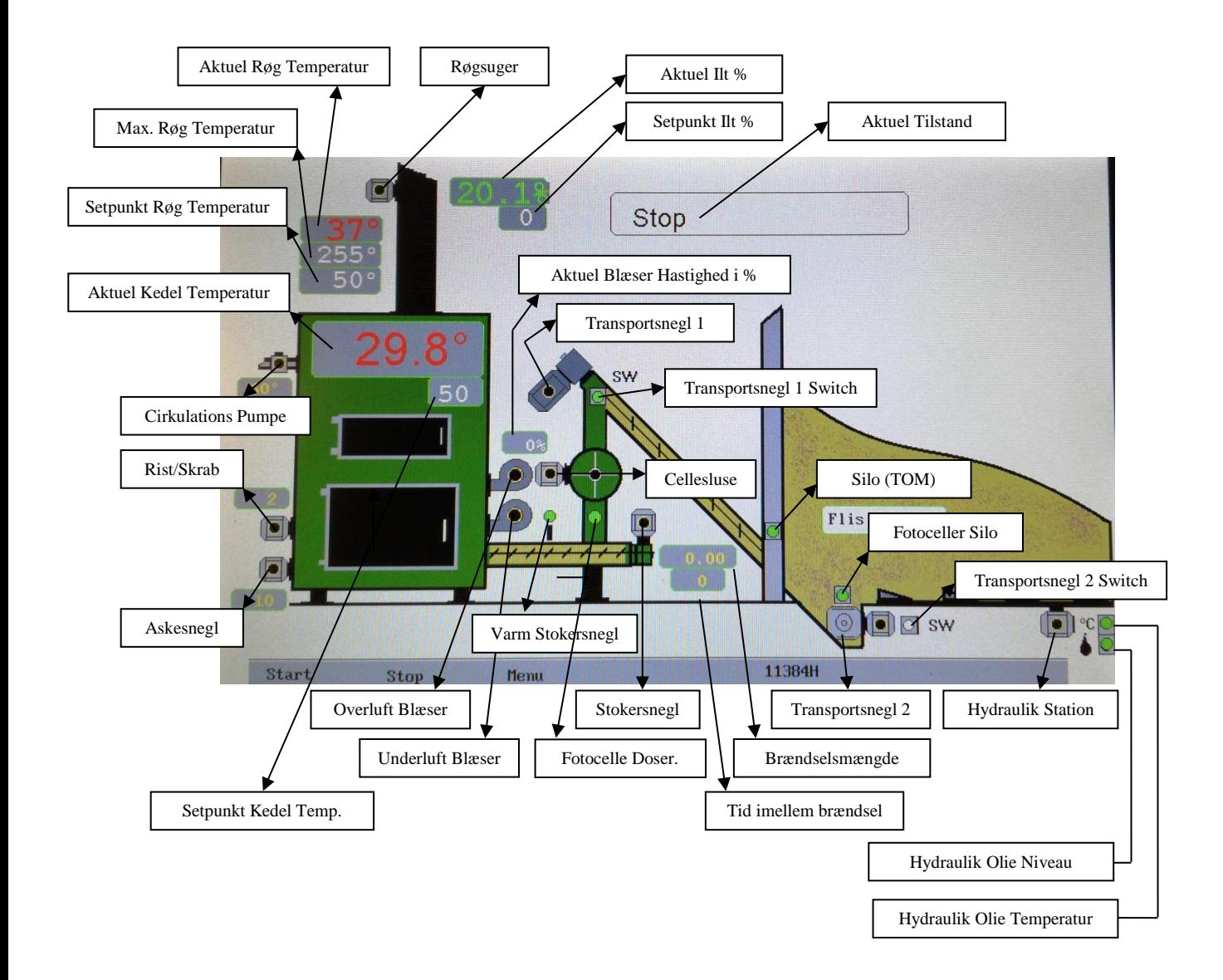

#### **1.2 Test af alle motorer og funktioner :**

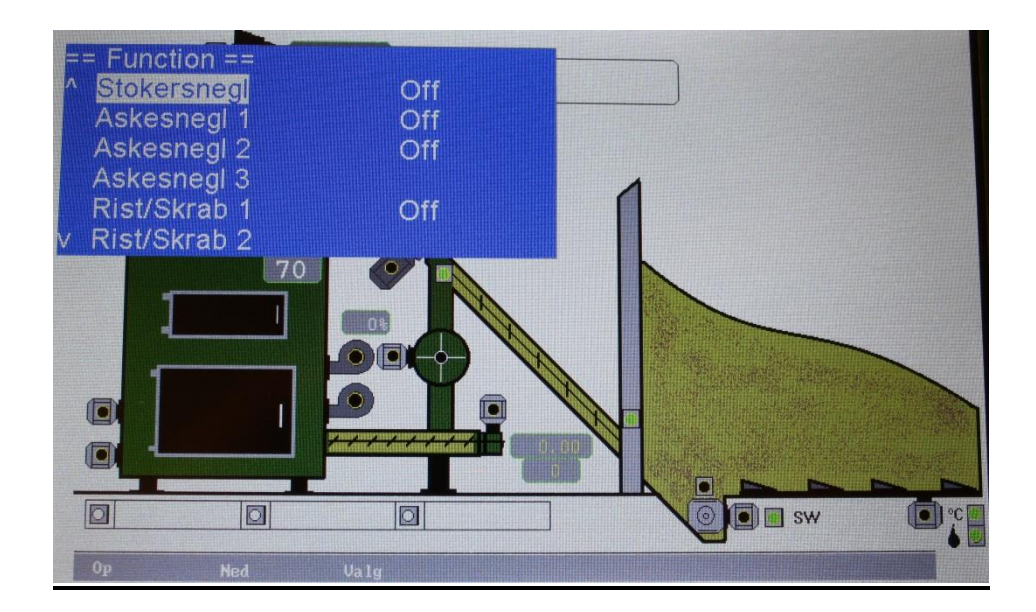

- Vælg Menu.
- Vælg Test.

Nu kan alle motorer testes ved at vælge f.eks. Stokersnegl og tryk valg og teksten OFF skifter nu til ON og motoren starter.

Nu kan det kontrolleres at det er Stokersnegl motoren der starter samt at omløbsretningen er korrekt.

Dette gøres på alle motorer samt andre komponenter som er tilsluttet på enten digital / analog udgange.

**VIGTIGT : Husk at kontrollere at switche på transportsneglene, er monteret på det rigtige modul og at Transportsnegl 1 er Transportsnegl 1 ( se display forklaring )**

**VIGTIGT : Husk at kontrollere at hydraulik olie temperatur og niveau er monteret korrekt.**

**VIGTIGT : Husk at kontrollere at ilt % og kedel temperaturen samt røg temperaturen viser korrekt værdi både i stop og i drift ( kontroller at lågerne er ordentligt lukket på kedlen ).**

## **1.3 Start af anlæg :**

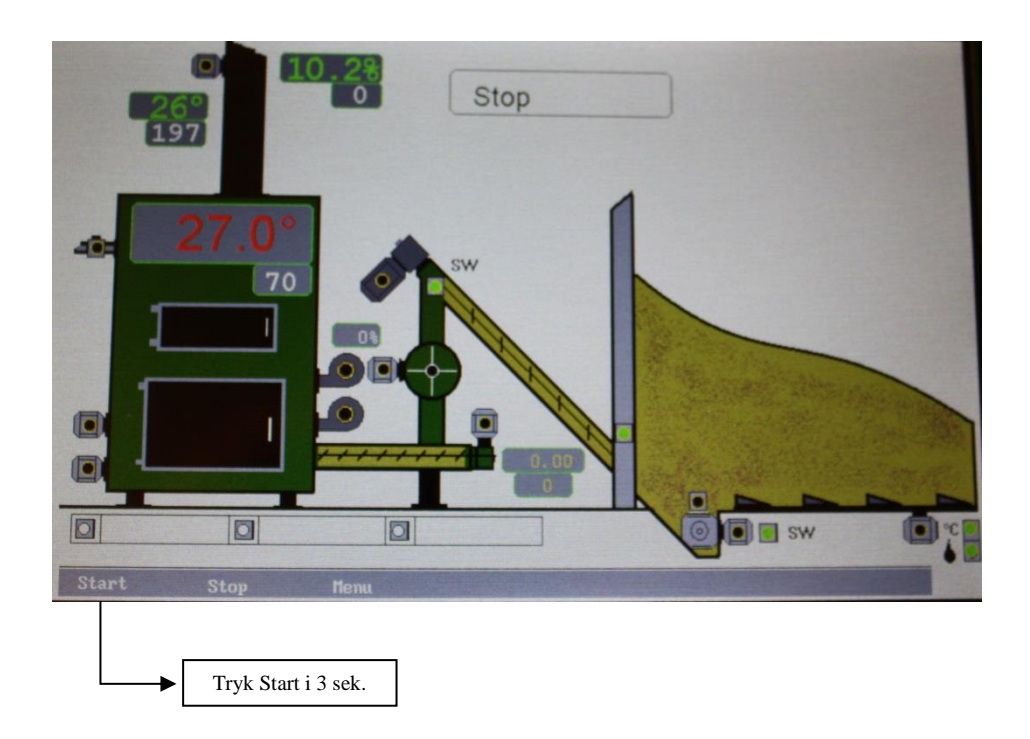

**1.4 Manuel tømning af stokersnegl / Manuel indkøring af brændsel :**

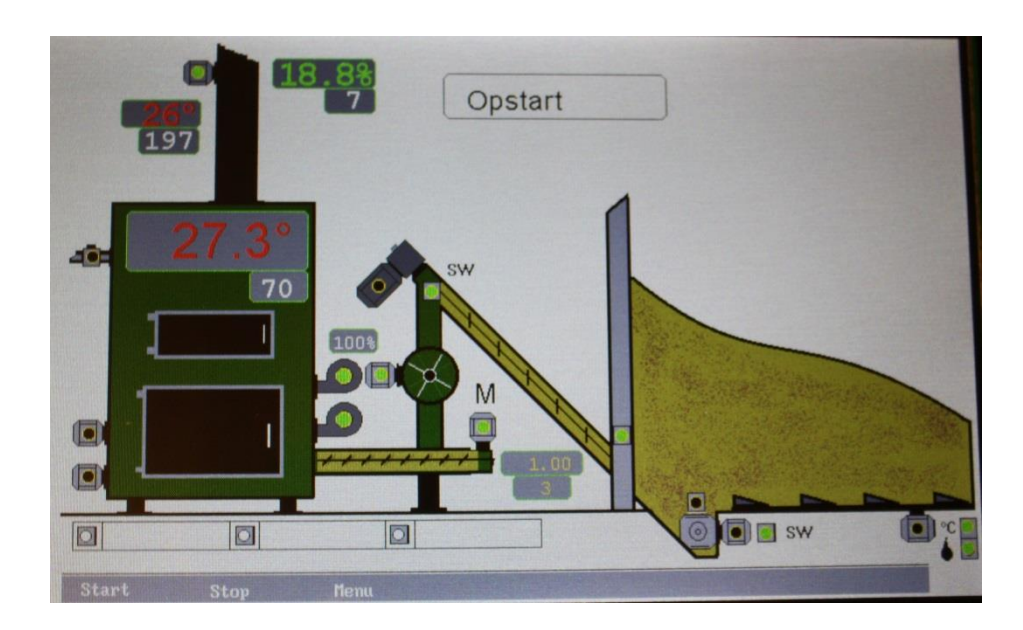

Ved tryk på Start 1´st gang kører cellesluse og stokersnegl ( manuel tømning af cellesluse og stokersnegl ).

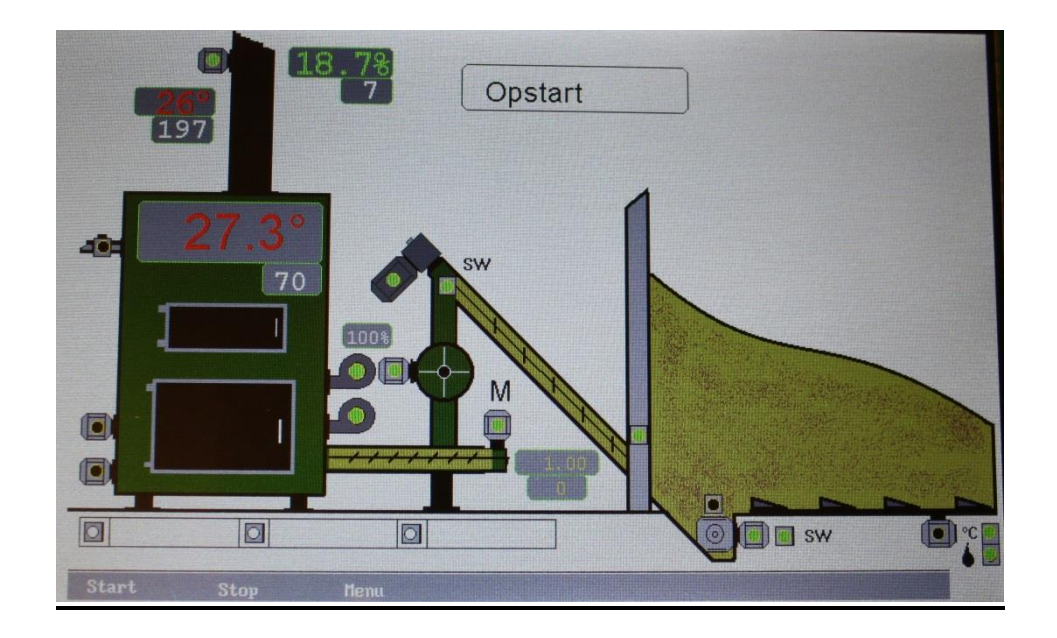

Ved tryk på start 2 gang kører transportsneglene og cellesluse samt stokersnegl ( manuel brændsel ind i kedlen ).

## **1.5 Kontrol af modul alarm under første test opstart :**

Under test opstart sluk motorværnet til Rist/Skrab og se følgende skærm billede :

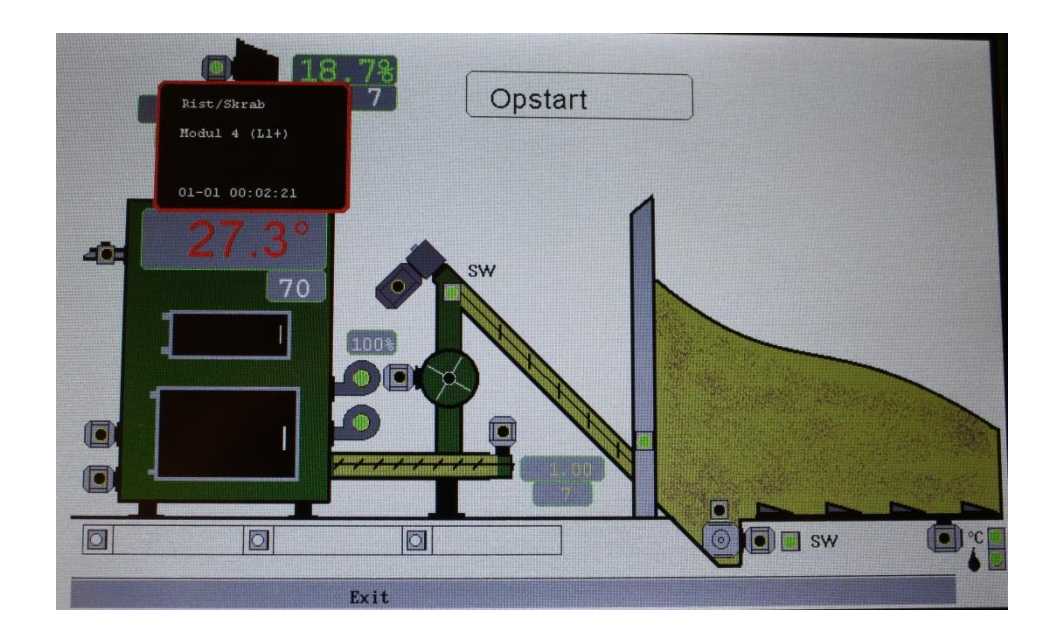

Hvis ikke skærm billedet fremkommer gøres følgende :

- Vælg Menu.
- Vælg Service ( 5 gange ).
- Vælg Modul.
- Modul Nr. Fra Sættes til : 3
- Modul Nr. Til Sættes til det modul med højeste nr. fx 40 Kontroller modul settings sedlen
- Vælg Aktiver Alarm.

Nu vil displayet blinke en gang, og da er alle moduler aktiveret med alarm funktion.

Sluk igen motorværnet til Rist/Skrab og se alarm boks vises i displayet med besked om at Rist/Skrab alarm.

#### **1.6 Stop brændsel :**

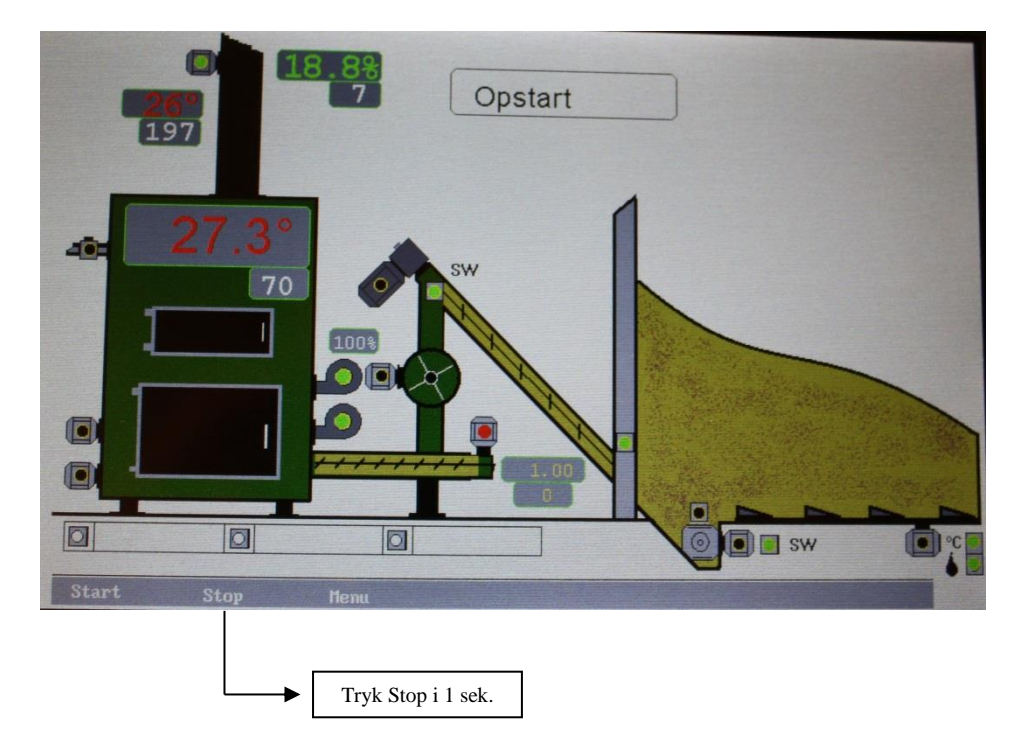

Nu stopper alle snegle der forsyner kedlen med brændsel og stokersnegl motor lyser rød.

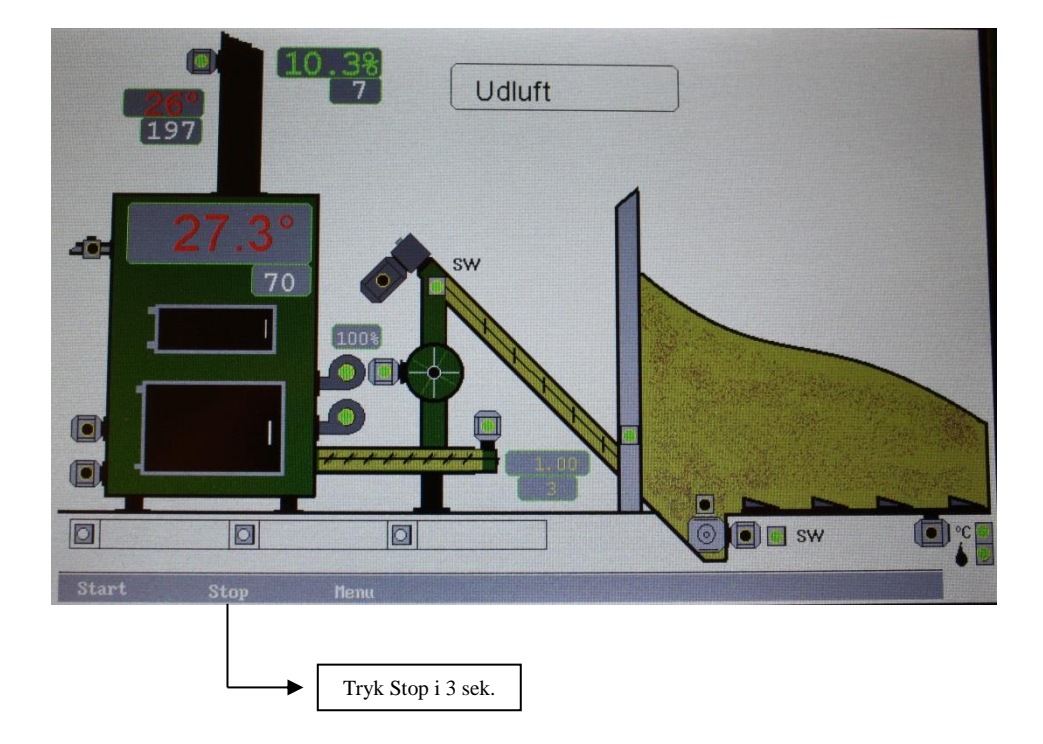

**1.7 Stop med udluftning (anbefales) :**

Nu stopper transportsnegl 1-2 mens cellesluse og stokersnegl kører efterløb før stop.

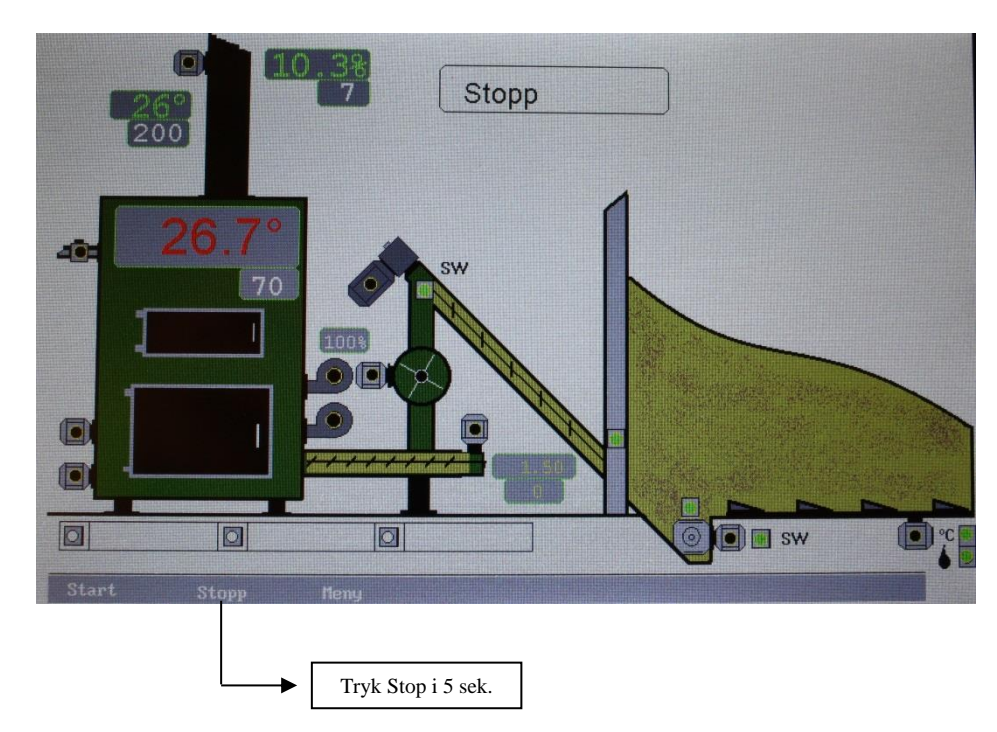

## **1.8 Stop uden udluftning :**

Nu stopper alle snegle uden efterløb, vær opmærksom på tilbagebrand i stokersneglen.

## **2. Beskrivelse af hvordan der opdateres og tages backup af PCT 400 :**

#### **2.1 - Backup Data efter endt opstart på anlæg :**

- Isæt tom usb nøgle bag på displayet
- Vælg Menu
- Vælg Service ( tryk 5 gange )
- Vælg Konfig
- Vælg Data til usb
- Når In progress … er færdig vælges Exit indtil man står på forsiden
- Sluk strømmen til tavlen
- $\bullet$  Vent 30 sek.
- Udtag usb nøglen
- Tænd strømmen igen

Disse filer er export filer som nu skal omdøbes til import filer for at man kan indlæse dem igen.

Følgende filer skal ændres på en pc fra EXP til IMP :

GPEXP omdøbes til GPIMP

NODEEXP omdøbes til NODEIMP

PPEXP\_1 omdøbes til PPIMP\_1

- PPEXP\_2 omdøbes til PPIMP\_2
- PPEXP\_3 omdøbes til PPIMP\_3
- PPEXP\_4 omdøbes til PPIMP\_4
- PPEXP\_5 omdøbes til PPIMP\_5

#### **2.2 - Opdater Program :**

Sluk strømmen til tavlen

- $\bullet$  Vent 30 sek.
- I sæt usb nøglen med tilsendte program ( kun image.hex på usb nøglen )
- Hold Start knappen på folie inde og tænd strømmen igen
- Slip Start knappen når usb nøglen blinker
- Når usb nøglen er færdig med at blinke er programmet opdateret og genstarter
- Når styringen er genstartet og i STOP
- Vælg Menu
- Vælg Service (tryk 5 gange)
- Vælg Info
- Kontroller der øverst står den oplyste version nr. Ver.1.0.XXXX / Ver.1.0.XXXXXXX-XX
- Hvis dette er korrekt nr. er programmet opdateret korrekt
- Sluk strømmen til tavlen
- $\bullet$  Vent 30 sek.
- Udtag usb nøglen

Parameter og modul indstillinger bliver ikke berørt af denne opdatering.

#### **2.3 - I tilfælde af system fejl / defekt display :**

- Sluk strømmen til tavlen
- $\bullet$  Vent 30 sek.
- I sæt usb nøglen med IMP filer bag på displayet og tænd strømmen igen
- Nu indhentes alle parameter værdierne samt modul indstillinger
- Når styringen er genstartet og i STOP
- Sluk strømmen til tavlen
- $\bullet$  Vent 30 sek.
- Udtag usb nøglen

Det tilrådes at kontrollere parameter og modul indstillings sedlen før opstart af kedlen for at kontrollere at alt står korrekt og gå i Menu / Test og teste alle motorer / funktioner og alarmer.

### **2.4 - Fabriksindstillinger ( Tavler lavet efter Dato 01.03.2012 ) :**

#### **Hvordan laves Fabriksindstilling efter første Opstart :**

Efter første opstart og ind justering af kedlen kan der laves en fabriksindstilling i displayet så disse data altid kan kommes tilbage til.

- I sæt en tom usb nøgle bag på displayet hvor der står usb
- Gå ind i Menu / Service / Konfig og vælg Data til usb
- Nu er dataene gemt på usb nøglen **(Det anbefales at disse data gemmes på en pc / ekstern harddisk eller oppe på skyen til senere brug i tilfælde af lynskade eller dødt display)** så man i løbet af 10 sek. kan starte kedlen igen med samme indstillinger ellers skal man til at justere kedlen på ny. **(Læs eventuel punkt 1.1 angående backup af data og punkt 1.3 i tilfælde af system fejl)**
- Sluk strømmen til styringen og vent 30 sek. før usb nøglen udtages for at undgå beskadigelse af filerne
- I sæt usb nøglen i en pc
- Filen der hedder Info.txt skal ændres til MAKEDEF.txt og slet de andre filer på usb
- Udtag usb nøglen på korrekt måde fra pc`en for at undgå beskadigelse af filen
- Sluk strømmen til tavlen
- I sæt usb nøglen bag på displayet hvor der står skrevet usb
- Tænd strømmen til tavlen
- Nu skal usb nøglen blinke 2-3 gange og holde 1-2 sek. pause for dernæst at blinke 2-3 gange igen.
- Nu er Fabriksindstilling oprettet.

### **Hvordan laves styringen tilbage til Fabriksindstilling :**

- Noter kedel temperaturen i Menu / Drift / Kedel Temp. / Kedel Temp. (Eventuel ændre den til 40 grader i indstilling)
- Sluk strømmen til styringen
- Tryk STOP og START ned og hold dem nede
- Tænd strømmen til tavlen
- Nu vises der en blå skærm billede med Exit og Fabriksindstilling
- Vælg Fabriksindstilling
- Styringen genstarter
- Kontroller at kedel temperaturen er ændret til anden værdi end før noteret

Styringen er nu klar til opstart med fabriksindstillings data, men det er vigtigt at lave en test af alle funktioner under Menu / Test før opstart og at kontrollere Modul Settings sedlen som er leveret med dokumentationen og rette eventuel tilkomne rettelser som ikke var på daværende tidspunkt da fabriksindstilling blev oprettet.

#### **3. Beskrivelse af montering og hvordan laves test på motor og komponenter på anlægget :**

#### **3.1 - Montering :**

- Monter alle tilslutninger efter medfølgende diagrammer
- Tænd alle motorværn
- Tænd styringen (Hovedafbryderen hvis denne findes)

#### **3.2 - Kontrol af motorer samt andre udgange :**

- Vælg Menu
- Vælg Test

Nu kan alle motorer testes ved at pile ned indtil f.eks. Stokersnegl er markeret og tryk valg og teksten OFF skifter nu til ON.

Nu kan det kontrolleres at det er Stokersnegl motoren der kører rundt samt at omløbsretningen er korrekt.

Dette gøres på alle motorer samt andre komponenter som er tilsluttet på enten digital / analog udgange.

#### **4. Beskrivelse af hvordan anlægget opstartes :**

#### **4.1 - Kontrol :**

- Kontroller at kedel temperaturen viser ca. vand temperaturen ( føler med kort rør )
- Kontroller at røg temperaturen viser ca. skorstens temperaturen (føler med lang rør)
- Kontroller at lambdasonden viser ca. 20 % ilt ellers se pkt. 16

#### **4.2 - Første Opstart :**

- Vælg Start ( Holdes inde i ca. 2-3 sek. )
- Kør nu med anlægget indtil den viser høj ilt alarm i displayet, dvs. kør uden brændsel
- Hermed kan det kontrollers at Stokersnegl + Rist/Skrab + Blæser kører korrekt samt andre komponenter som er tilsluttet
- Fyld brændsel på anlægget

### **4.3 – Beskrivelse af fremføring af brændsel samt optænding :**

- Vælg Menu
- Vælg Test
- Start Røgsuger
- Start Stokersnegl
- Start Cellesluse
- Start Transportsnegl Nr.1
- Start Transportsnegl Nr.2
- Start Hydraulik Station hvis nødvendigt men hold øje med den ikke overfylder
- Når man har nok brændsel inde i kedlen
- Sluk Hydraulik Station hvis denne er i gang
- Sluk Transportsnegl Nr.2
- Sluk Transportsnegl Nr.1
- Sluk Celleslusen
- Sluk Stokersneglen men lad Røgsugeren køre videre
- Antænd brændslet ved brug af sprittabletter og når dette er godt antændt
- Sluk Røgsugeren
- Vælg Exit og styringen genstarter
- Tryk Start i 2-3 sek. og anlægget starter op

## **Man kan også gøre følgende :**

- Tryk Start i 2-3 sek. og anlægget starter op
- Ved små anlæg tryk og hold nede Start knappen, nu kører Stokersneglen brændsel ind
- Ved større anlæg tryk og hold nede Start knappen, nu kører Stokersneglen + Cellesluse + Transportsneglene indtil brændslet kommer frem inde i kedlen
- Derefter trykkes Stop og holdes nede i ca. 5 sek. nu vil anlægget gå i Stop
- Antænd brændslet ved brug af sprittabletter og når dette er godt antændt
- Tryk Start ( Holdes inde i ca. 2-3 sek. )

#### **4.4 - Beskrivelse af Opstart kørsel på anlæg :**

- Kontroller i Opstart at der kommer nok brændsel ind i kedlen til at ilt procenten kommer ned under valgt værdi som er sat under Menu / Opstart / Ilt / Skift til drift ( 12 % ), dermed yder kedlen det den skal. Hvis ikke, kan Stokersnegl (max. brændsel) under Opstart justeres til en højere værdi med 0,5 sek. pr. gang
- Når røg temperaturen kommer over det valgte inde i Menu / Opstart / Røg temp / Skift til Drift ( 60 °C). vil styringen skifte til drift
- Vær opmærksom på at brændslet brænder lige efter Stokersneglen og fremefter i kedlen ellers juster Rist/Skrab køretiden
- Hvis ikke ilt % kommer under valgt værdi under Menu / Opstart / Ilt / Skift til drift ( 12 % ) indenfor valgt tid under Menu / Opstart / Opstart tid ( 15 min ) stopper styringen og giver høj ilt alarm
- Max. ydelse i Opstart på blæser kan justeres under Menu / Opstart / Ydelse 0–100 % (50% )

#### **4.5 - Beskrivelse af Drift kørsel på anlæg :**

- Kontroller i Drift at der kommer nok brændsel ind i kedlen til at ilt procenten kommer ned til ca. 7-8 %, dermed yder kedlen det den skal
- Hvis ikke, kan Stokersnegl (max. brændsel) under Menu / Drift / Stokersnegl justeres til en højere værdi med 0,5 sek. pr. gang
- Vær opmærksom på at brændslet brænder lige efter Stokersneglen og fremefter i kedlen ellers juster Rist/Skrab køretiden
- Lad nu kedlen kører indtil denne viser Pause i status linjen
- Max. ydelse på blæser kan justeres under Menu / Drift / Max. ydelse  $0 100\%$  (100 %)
- Min. ydelse på blæser kan justeres under Menu / Drift / Min. ydelse  $0 100\%$  (20%)
- Blæser tabellen findes i Menu / Service / Blæser hvor de forskellige ydelses trin kan justeres

#### **4.6 - Beskrivelse af Pause kørsel på anlæg :**

I Pause er det vigtigt at justere Pause kørslen således at der altid er gløder inde i kedlen, så bålet ikke går ud.

- Justeres under Menu / Pause / Stokersnegl
- Max. ydelse på blæser kan justeres under Menu / Pause / Blæser / Blæser hastighed % (0 100 %)
- Hvor lang tid blæseren skal køre efter indkøring af brændsel under pause kan justeres under Menu / Pause / Blæser / Blæser tid s.

#### **4.7 – Beskrivelse af Start Portion :**

Ved start fra Pause til Drift / Opstart gives der en start portion, størrelsen kan justeres under Menu / Opstart / Stokersnegl.

- Start Portion : Start mængde som bruges uden el-tænding
- Start Portion El : Start mængde som bruges hvis el-tænding aktiv

#### **4.8 - Brændselsmængde :**

Man skal være opmærksom på at max. brændsel ikke bliver for højt, da man derved kan risikere at kedlen yder for meget således at kedel temperaturen stiger for hurtigt og man dermed ikke neddrosler forbrændingen op til Pause. Det vil bevirke at brændselsmængden er for stort i brandkammeret og styringen vil derfor bruge lang tid på at udluft kedlen før ilt % er kommet over Menu / Pause / Drift-Pause udluft % = 12-14 % og man derved opnår max temperatur / overkog.

## **4.9 - Temperatur :**

#### **Menu / Service / Konstant Ydelse % = 0**

Justering af hvornår styringen skal skifte til pause samt starte igen Menu / Drift / Kedel temp.

- $\bullet$  Kedel Temp. : 75
- Pause Temp. : 5
- $\bullet$  Kedel Diff. Temp. : 3
	- Disse værdier gør at kedel setpunkt er = 75 grader **"kører ned i ydelse over 75"**
	- Styringen går i pause når  $75 + 5$  = 80 grader
	- Styringen starter op igen når  $75 3 = 72$  grader

Dvs. styringen kører imellem temperatur på 72 og 80 grader.

#### **Menu / Service / Konstant Ydelse % = 100**

Justering af hvornår styringen skal skifte til pause samt starte igen Menu / Drift / Kedel temp.

- $\bullet$  Kedel Temp. : 75
- Pause Temp. : 5
- Kedel Diff. Temp. : 3
	- Disse værdier gør at kedel setpunkt er  $= 75$  grader
	- Styringen går i pause når  $75 + 5 = 80$  grader  $"100 \%$  Ydelse hertil"
	- Styringen starter op igen når  $75 3 = 72$  grader

Dvs. styringen kører imellem temperatur på 72 og 80 grader.

## **5. Beskrivelse af Modul Type :**

Disse bruges til at bestemme hvilken type indgang / udgang der skal bruges til at aktivere en indgang / udgang.

Bestemmes under Menu / Service / Modul / Funktion

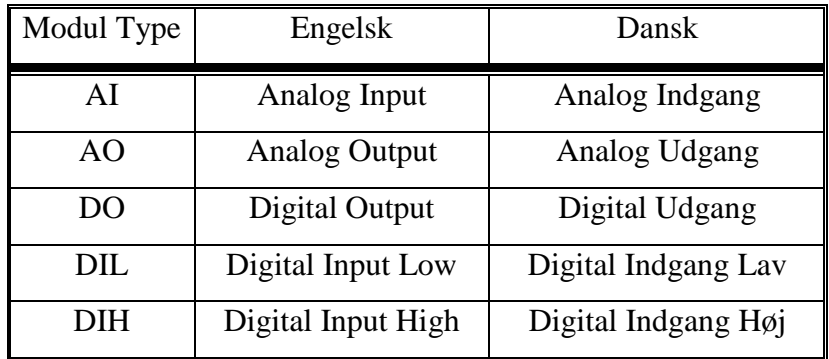

## **AI :**

Bruges f.eks. til signal fra føler.

#### **AO :**

Bruges f.eks. til styring af ekstern enheder.

#### **DO :**

Bruges f.eks. til styring af motor udgange.

#### **DIL :**

Bruges f.eks. til signal fra switch / føler.

#### **DIH :**

Bruges f.eks. til signal fra switch / føler / pressostat eller fotoceller.

## **6. Beskrivelse af hvordan man aktiverer alarm på moduler :**

#### **6.1 - Aktivering af alarm på moduler :**

- Vælg Menu.
- Vælg Service ( tryk 5 gange ).
- Vælg Modul.
- Modul Nr. Fra Sættes til :  $3$  (Altid = 3)
- Modul Nr. Til Sættes til det modul med højeste nr. fx 40 Kontroller modul settings sedlen
- Vælg Aktiver Alarm.

Nu vil displayet blinke en gang, og da er alle moduler aktiveret med alarm funktion. Test evt. dette ved at prøve at slukke fx Rist/Skrab motorværnet når kedlen er i Drift og alarm boks vises i displayet med besked om at Rist/Skrab alarm.

## **6.2 - Deaktivering af alarm på modul ( anbefales ikke ) :**

- Vælg Menu.
- Vælg Service ( 5 gange ).
- Vælg Modul.
- Modul Nr. Fra Sættes til f.eks. 4 ( Rist/Skrab ).
- Modul Nr. Til Sættes til f.eks. 4 (Rist/Skrab).
- Vælg Deaktiver Alarm.

Nu vil displayet blinke en gang, og da er alarm på modul med nr. 4 (Rist/Skrab) deaktiveret. Test evt. dette ved at prøve at slukke fx Rist/Skrab motorværnet når kedlen er i Drift og alarm boks vil nu ikke vises i displayet med besked om Rist/Skrab alarm.

## **7. Beskrivelse af hvordan man omdøber et modul :**

#### - **Sluk strømmen til tavlen.**

For at ændre et modul nummer skal modulet forbindes direkte til bundkortet **alene** ved at forbinde de to enheder sammen ellers omdøber man alle moduler som er tilsluttet tavlen.

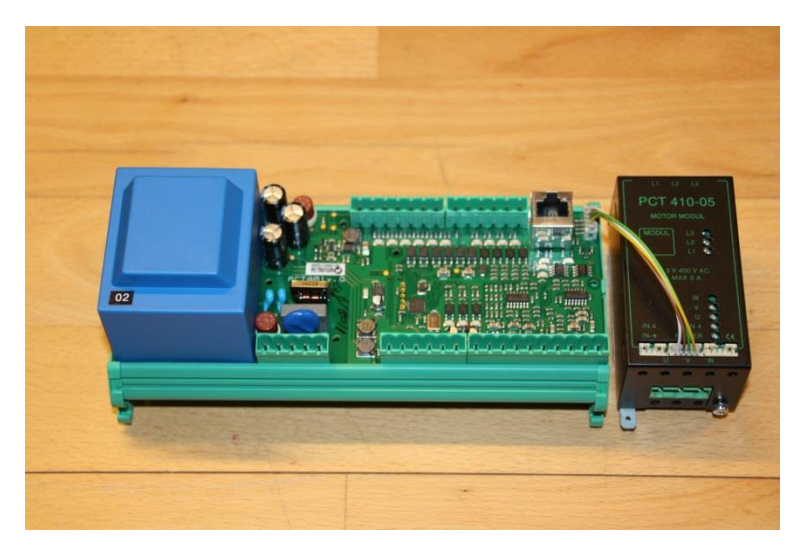

Forbind bundkort og det nye modul ved at låne et af canbus ledningerne og forbinde enhederne sammen som vist på billedet og følg følgende vejledning :

- **Tænd strømmen til tavlen.**

#### **7.1 - Ændring af modul nummer :**

- Vælg Menu
- Vælg Service ( Tryk 5 gange på Valg )
- Vælg Service Display
- Tryk Menu 2 gange til følgende billede fremkommer :

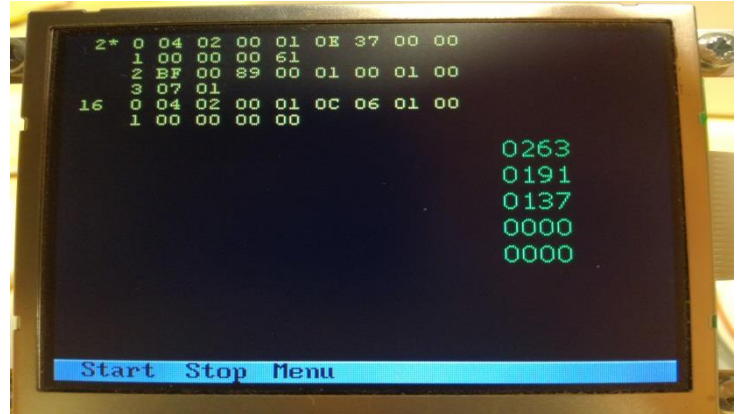

- Aflæs hvilken nr. der står under 2\* ( Her ses det nye modul nr. som f.eks. er 16 )
- Tryk og hold Menu knappen nede
- Vælg Service
- Vælg Modul
- Skriv under Modul Nr. Fra nummeret på modulet som blev aflæst ( Her nr. 16 )
- Skriv under Modul Nr. Til nummeret som modulet skal omdøbes til ( f.eks. nr. 4 )
- Vælg Omdøb modul

Nu er modulet omdøbt.

#### **7.2 - Test af modul :**

- Vælg Menu
- Vælg Test
- Find fx Rist/Skrab teksten hvis det er en Rist/Skrab modul Nr.4 som er erstattet med nyt modul Nr.4
- Tryk ( $ON / OFF$ ).

### **8. Beskrivelse af hvordan man kobler PCT 400 på internettet :**

#### **8.1 - Internet (LAN) :**

- Forbind et Lan kabel til displayet hvor mærket LAN
- Kontroller at dag (Mandag Søndag) samt klokken vises korrekt i displayet.

Hvis dette er kontrolleret og i orden, skal følgende gøres for at man kan aflæse og justere data fra PCT 400 Stoker Control på internt internet. Skal man f.eks. kunne justerer styringen fra en tablet / IPad eller mobil telefon skal stokerens ip adresse forwardes gennem routeren og ud til styringen og det kan internet udbyderen hjælpe med eller en faglig person på dette område.

#### **Bemærk : Kræver fast IP adresse hvis justeres fra f.eks mobil**

#### **8.2 - Aflæs / Indtast IP / GW / DNS :**

#### **Aflæs IP / GW / DNS :**

- Tryk Menu
- Tryk Service (tryk 5 gange)
- Tryk Info

Aflæs nu (følgende data er et eksempel) :

- IP : 192.131.1.9:255 ( Se under Aflæs / Ændre data I PCT 400 )
- GW : 192.131.1.1

## **Indtast IP / GW / DNS :**

- Tryk Menu
- Tryk Service (5 gange)
- Tryk Konfig
- Tryk IP
- IP 1 : 192 ---> Hvis sættes til 0 hentes ny IP adresse **HUSK : Sluk og tænd strømmen**
- IP  $2:168$
- $-$  IP 3 : 1
- $IP 4:200$
- Mask 1 : 255 ---> Skal indstilles til denne
- Mask 2 : 255 ---> Skal indstilles til denne
- Mask 3 : 255 ---> Skal indstilles til denne
- Mask  $4:0 \longrightarrow$  Skal indstilles til denne
- Gateway 1 : 192
- Gateway 2 : 168
- Gateway 3 : 1
- Gateway 4 : 1
- DNS 1 : 8 ---> Skal indstilles til denne
- DNS 2 : 8 ---> Skal indstilles til denne
- DNS 3 : 8 ---> Skal indstilles til denne
- DNS 4 : 8 ---> Skal indstilles til denne
- PORT 1 : 0 ---> Skal indstilles til denne
- PORT 2 : 80 ---> Skal indstilles til denne

#### **8.3 - Indtastning af kode til PCT 400 Stoker Control :**

For at beskytte / ændre dataene i displayet når denne er tilsluttet internettet, skal man indtaste en kode så kun den med koden kan ændre værdierne i menuen med pc adgang.

Følgende eksempel vil give kode 1111 :

- Tryk Menu
- Tryk Service (5 gange)
- Tryk Konfig
- Tryk IP

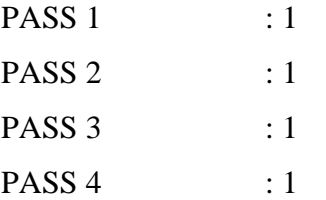

## **VIGTIGT**

**Efter indtastning af alle IP data sluk strømmen til tavlen og efter 30 sek. tænd igen.**

#### **8.4 - Aflæs / Ændre data i PCT 400 :**

Åbn Internet browser og indtast aflæst IP under Aflæs IP/GW/DNS : http:/192.131.1.200:255

Nu er der fuld adgang til PCT 400.

Ændre f.eks Kedel temperaturen :

- Vælg Menu / Drift / Kedel Temp. / Kedel Temp.
- Indtast koden som er indtastet i PCT 400 Stoker Control
- Indtast ny kedel temperatur værdi
- Vælg SAVE

Nu vises :

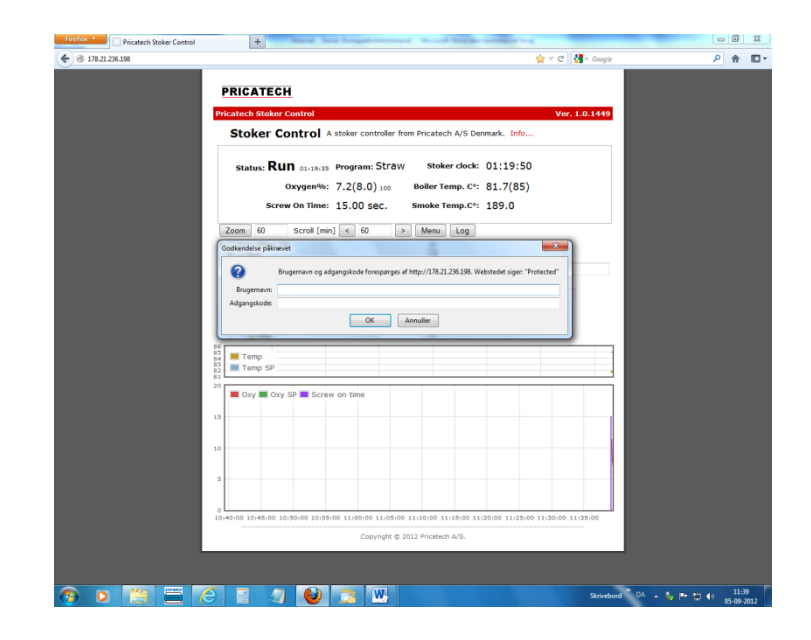

Under Adgangskode skriv samme kode som er indtastet i PCT 400 Stoker Control.

- Vælg OK
- Vælg SAVE
- Nu skrives OK

- Tryk F5 og display værdier genindlæses

#### **8.5 - Forklaring til skærm billede :**

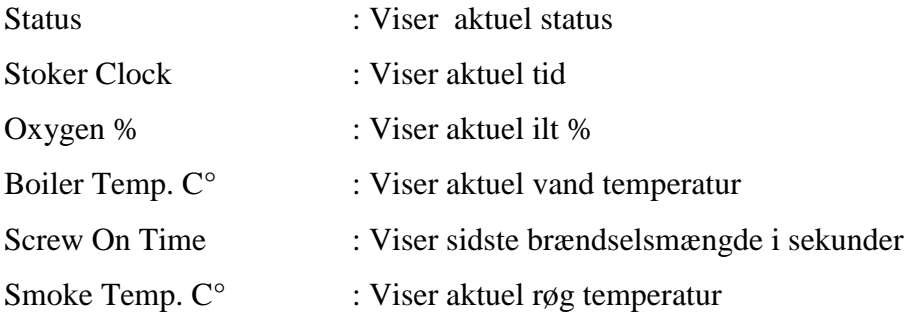

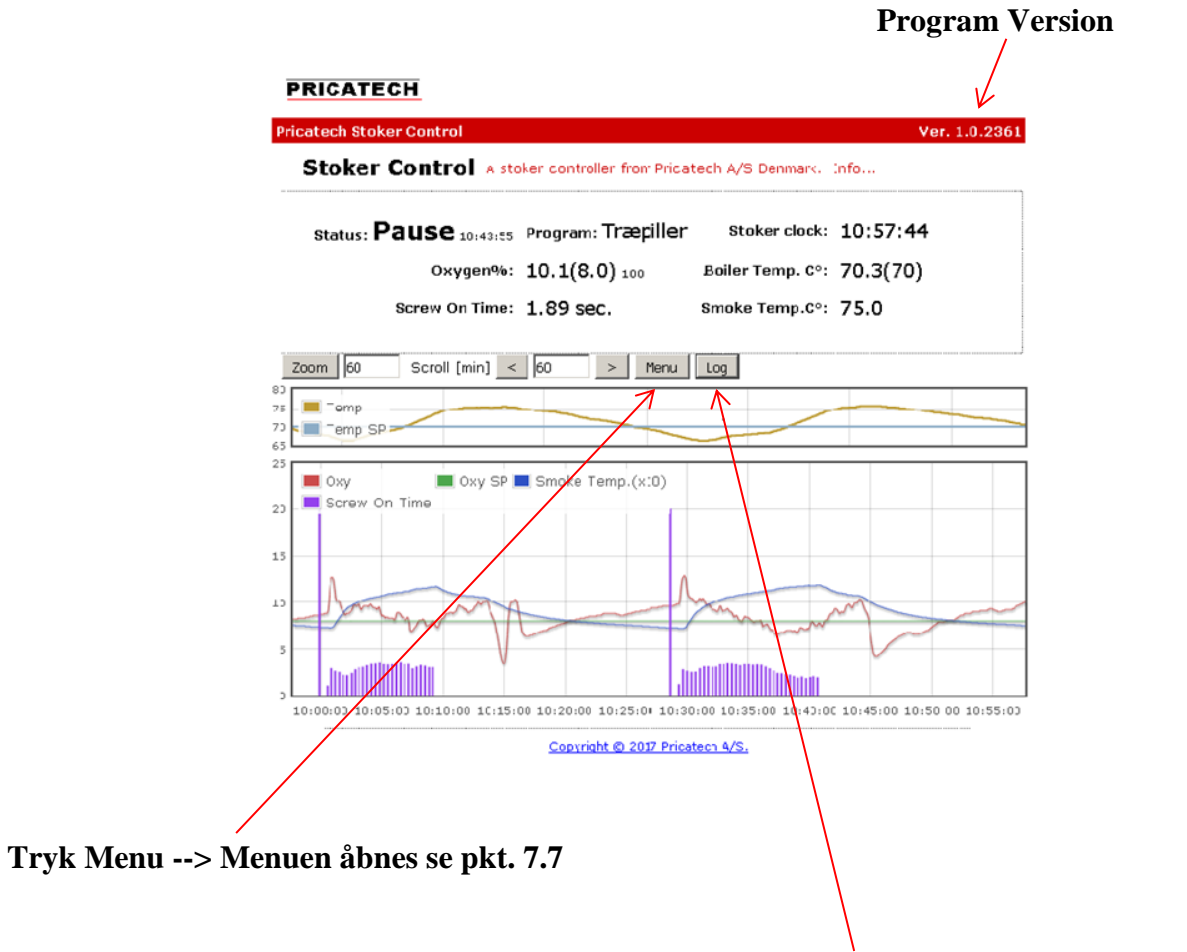

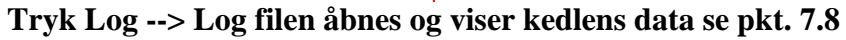

**8.6 - Menu :**

## **PRICATECH**

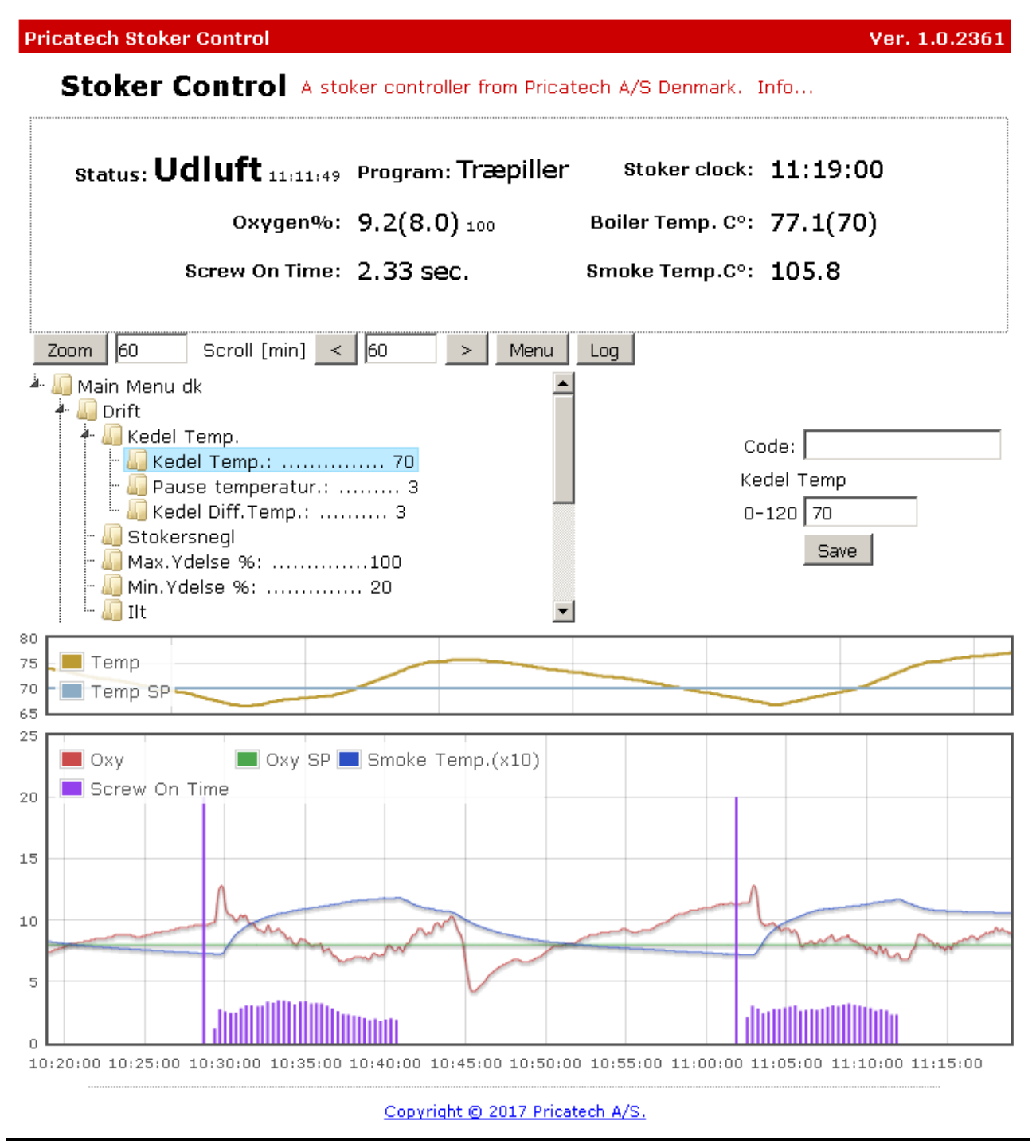

- Code : Her indtastes koden som man kan oprette i displayet
- 0-120 : Her kan man ændre indtastet data værdi

#### **8.7 - Log :**

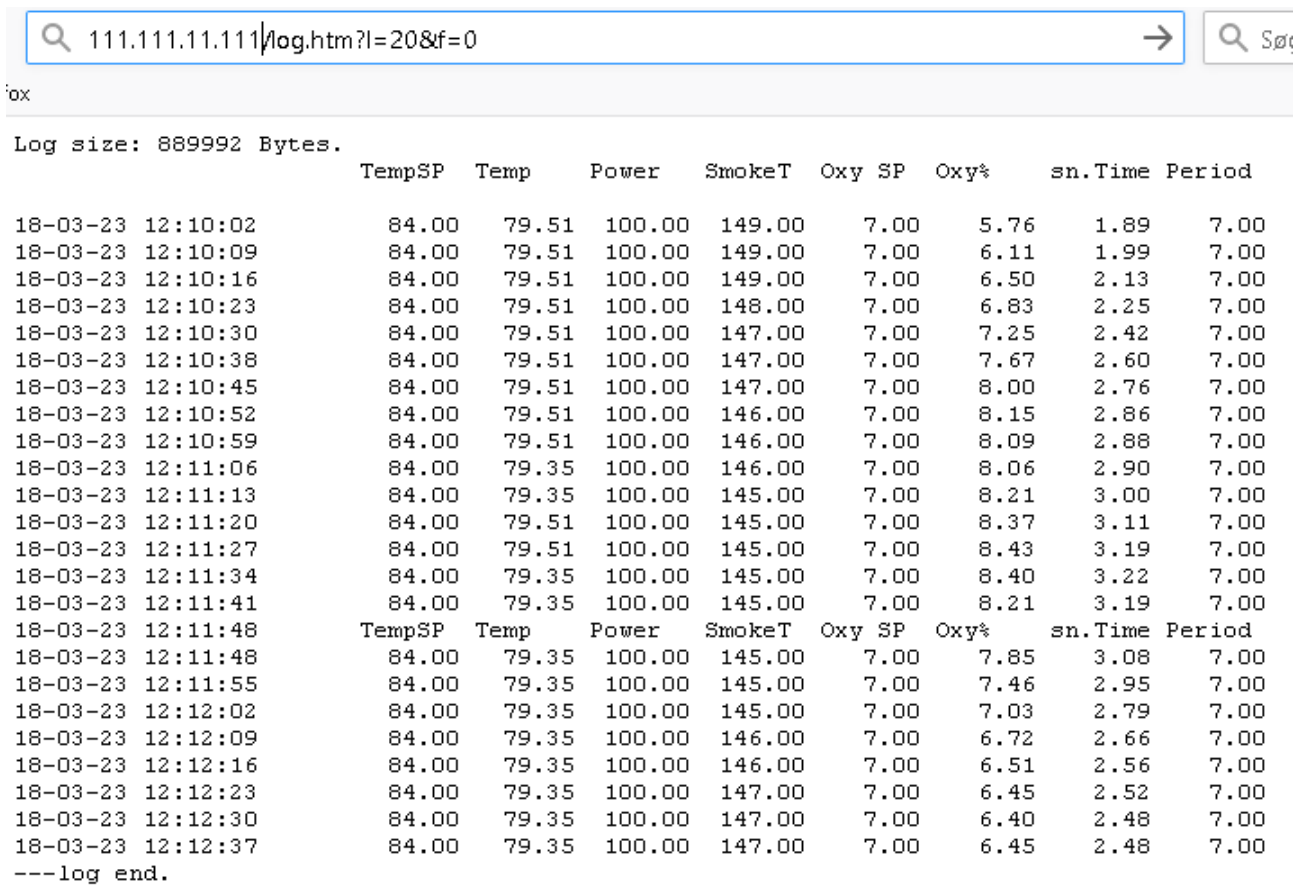

Der kan ændres hvor mange linjer man kan se på skærmen, ved at ændre følgende linje :

111.111.11.111/log.htm?l=**20**&f=0

Ændres til

111.111.11.111/log.htm?l=**2000**&f=0

Dermed henter man 2.000 linjer tilbage i loggen, og man kan da søge på den fejl man ønsker.

Loggen viser følgende :

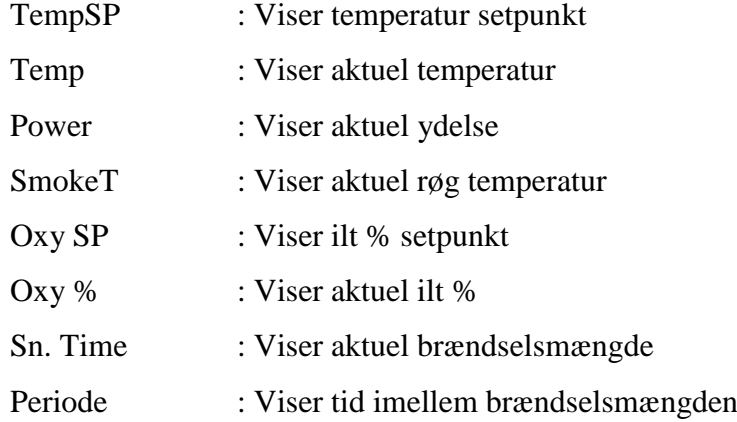

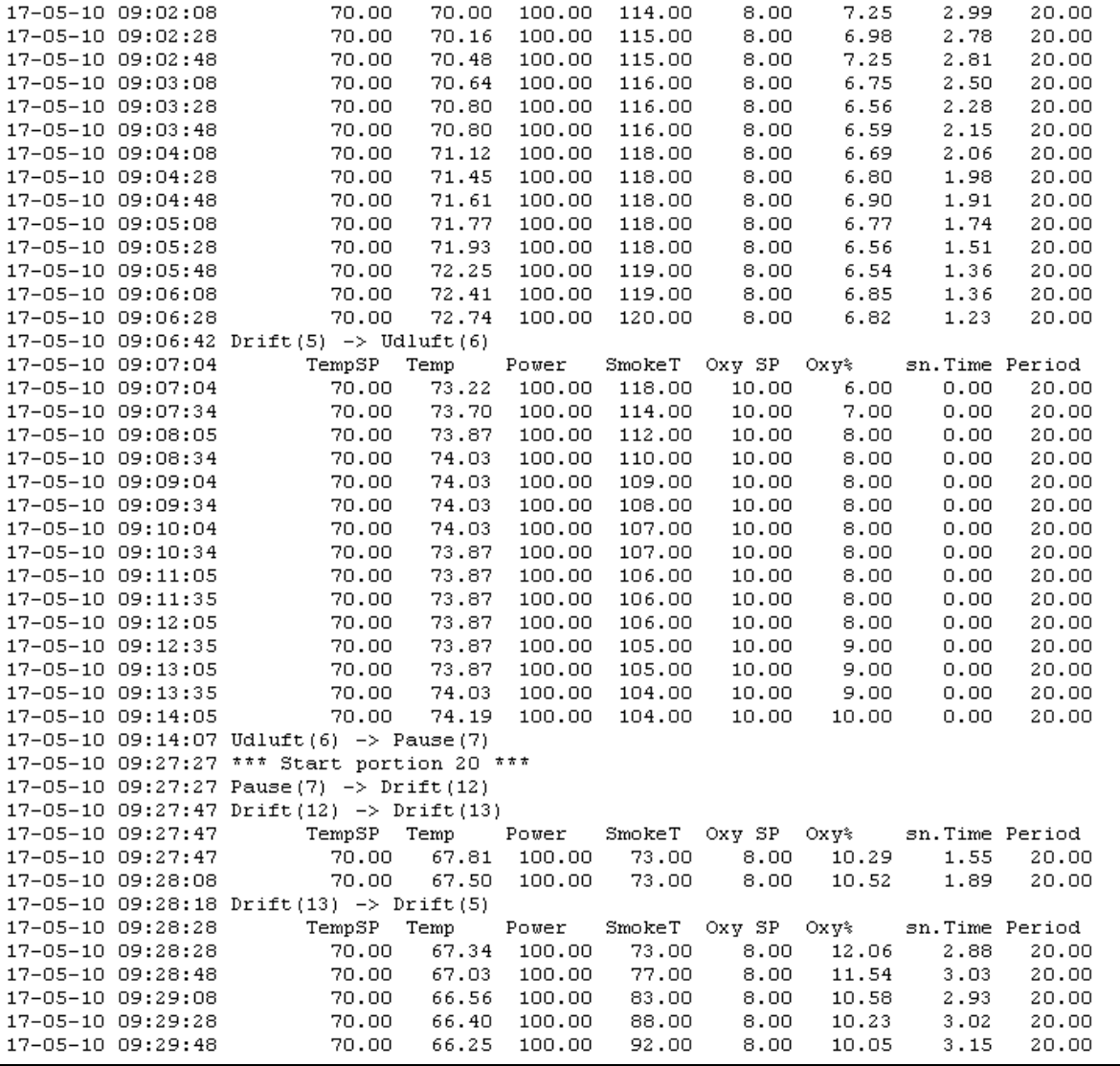

# **Vejledning PCT 400**

Forklaring til parentes tal i log ( følgende er fra Pricatech´s egen program og kan afvige i andre programmer ) :

- ( 0 ) : Styring er tændt
- ( 1 ) : Styring i Stop
- ( 2 ) : Røgsuger før Opstart
- ( 3 ) : Opstart
- ( 4 ) : Røgsuger før Drift
- $(5)$ : Drift
- ( 6 ) : Pause Ventilation
- ( 7 ) : Pause
- ( 8 ) : Alarm
- ( 9 ) : Powerup
- ( 10 ) : Låge åben
- ( 11 ) : Stop ventilation
- ( 12 ) : Røgsuger efter Pause
- $(13)$ : "disp."
- ( 14 ) : El-Tænding kontrol
- ( 15 ) : El-Tænding med blæser
- ( 16 ) : El-Tænding med blæser forsinkelse
- ( 17 ) : El-Tænding slukket
- ( 18 ) : Start portion efter Pause

## **8.8 - SMS – Alarm :**

#### SMS – Alarm :

Der kan sendes sms – alarm når der er internet på styringen og der kan oprettes 5 stk. mobil numre i systemet og de vil alle få samme alarm samtidigt.

SMS – Alarm (udvidet adgang) :

Man kan også få adgang til sms – systemet så man selv kan indtaste det nummer der skal have sms – alarm tilsendt den pågældende dag og det koster 3000 kr. + moms at oprette og 800 kr. om året i abonnement.

Man får tilsendt et link til sms systemet hvori man retter mobil nummer til den person der skal have sms – alarm.

**Det koster 800 kr. + moms i abonnement at være tilkoblet sms systemet om året.**

#### **8.9 - Router opsætning :**

For at se styringen fra f.eks en Tablet / IPad eller Mobil telefon skal stoker styringen forbindes sikkert til internettet gennem port 80 så der skal forwardes en TCP/IP port i router / firewall til stokerens IP adresse og port.

Man skal være sikker på stoker styringen har en statisk (fast) IP adresse ud fra følgende parameter som er et eksempel :

IP 1 : 192 IP 2 : 168  $IP$  3 : 1 IP 4 : 200 Mask 1 : 255 ---> Skal indstilles til denne Mask 2 : 255 ---> Skal indstilles til denne Mask 3 : 255 ---> Skal indstilles til denne Mask 4 : 0 ---> Skal indstilles til denne Gateway 1 : 192 Gateway 2 : 168 Gateway 3 : 1

Gateway 4 : 1

DNS 1 : 8 ---> Skal indstilles til denne

DNS 2 : 8 ---> Skal indstilles til denne

DNS 3 : 8 ---> Skal indstilles til denne

DNS 4 : 8 ---> Skal indstilles til denne

PORT 1 : 0 ---> Skal indstilles til denne

PORT 2 : 80 ---> Skal indstilles til denne

#### **På router / firewall :**

Hvordan det skal gøres afhænger af router typen, hvor nogle f.eks. kalder disse indstillinger NAT / Port Forwarding eller Virtual servers.

#### **" Der er almindeligvis 4 parameter der skal ændres og er som følgende "**

#### **WAN Port :**

Dette er porten som en bruger skal anvende til at forbinde fra udvendigt side i internet browser og Pricatech normale er 80

Hvis stoker styringens offentlige IP adresse er 178.218.237.227 kan man da se stoker styringen på http://178.218.237.227:80 i internet browseren.

#### **Intern IP :**

Det er stoker styringens IP adresse på det interne internet, IP adressen er som før indtastet f.eks. 192.168.1.200

#### **Intern Port :**

Dette er stoker styringens port, og som beskrevet før er den f.eks. 80

Bemærk: På nogle router er denne indstilling ikke tilstede, og da er intern port den samme som WAN port.

#### **Protokol :**

Denne indstilling skal indstilles til TCP eller TCP/IP og ikke indstilles til UDP

#### **Se om Router blokere for trafik :**

Indtast følgende i Internet browser :

<http://158.248.217.207:8081/>  $\rightarrow$  Tryk ENTER

Så skal følgende billede fremkomme ellers er der spærret for adgang.

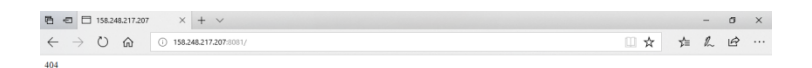

## **9. El-Tænding :**

## **9.1 El-Tænding ( Opstart ) m. Pause fyring :**

- Hvis valgt "Opstart" under Menu / Opstart / Tænding bruges El-Tænding kun til at tænde kedlen med fra Stop / Alarm tilstand og vil i Pause lave Pause fyring
- El-Tænding aktiveres når ilt % kommer over valgt værdi under Menu / Opstart / Ilt / Skift til Opstart  $(15 \%)$  i 1 min.
- El-Tænding vises i status linjen i display og der gives Menu / Opstart / Stokersnegl / Start Portion EL brændsel ind i kedlen som El-Tænding antænder
- Når ilt % falder antal % indstillet under Menu / Opstart / El-Tænding Start % (3 %) starter styringen op i Opstart
- Når ilt % falder yderligere og ned under Menu / Opstart / Ilt / Skift til Drift (12 %) slukker El-Tænding og styringen skifter til Drift
- Hvis ikke ilt % falder Menu / Opstart / El-Tænding Start % (3 %) under El-Tænding aktiveres Menu / Opstart / Tænding Timeout m. ( 5 min ) og styringen går i Alarm og stopper
- Pause fyring er aktiv, og El-Tænding startes automatisk igen når temperaturen falder under Menu / Drift / Kedel Temp. / Kedel Temp. (70) – Menu / Drift / Kedel Temp. / Kedel Diff. Temp. (3) så det bliver under 67 grader

#### **9.2 El-Tænding ( Auto ) u. Pause fyring**

- Hvis valgt "Auto" under Menu / Opstart / Tænding bruges El-Tænding til at tænde kedlen med fra Stop / Alarm / Pause tilstand
- El-Tænding aktiveres når ilt % kommer over valgt værdi under Menu / Opstart / Ilt / Skift til Opstart  $(15 \%)$  i 1 min.
- El-Tænding vises i status linjen i display og der gives Menu / Opstart / Stokersnegl / Start Portion EL brændsel ind i kedlen som El-Tænding antænder
- Når ilt % falder antal % indstillet under Menu / Opstart / El-Tænding Start % (3 %) starter styringen op i Opstart
- Når ilt % falder yderligere og ned under Menu / Opstart / Ilt / Skift til Drift ( 12 % ) slukker El-Tænding og styringen skifter til Drift
- Hvis ikke ilt % falder Menu / Opstart / El-Tænding Start % (3 %) aktiveres Menu / Opstart / Tænding Timeout m. ( 5 min ) og styringen går i Alarm og stopper
- El-Tænding startes automatisk igen når temperaturen falder under Menu / Drift / Kedel Temp. / Kedel Temp. (70) – Menu / Drift / Kedel Temp. / Kedel Diff. Temp. (3) så det bliver under 67 grader

#### **10. Renser :**

- Disse aktiveres når styringen kører i drift.
- Tid imellem ventilerne stilles under Menu / Tilbehør / Renser pause m. ( 10 ).

#### **11. Hydraulik Fotoceller ( timeout ) :**

- Efter indstillet tid under Menu / Tilbehør / Hydraulik timeout stopper Hydraulik Stationen og der gives alarm.
- Alarm aktiveres som regel når siloen er løbet tør for brændsel.

#### **12. Cirkulations Pumpe og Shunt Pumpe :**

 Cirkulations Pumpen og Shunt Pumpen starter efter indstillet værdi under Menu / Varmeanlæg / Cirk. Pumpe C ( 60 °C )

#### **13. Start/Stop på Døgn Ur**

Denne funktion bruges til at starte og stoppe kedlen på bestemte tidspunkter hvis man aktiverer den under Menu / Varmeanlæg / Start/Stop på Døgn Ur = JA og tiderne kan indstilles under Menu /

Varmeanlæg / Start/Stop på Døgn Ur / Mandag-Fredag tidspunkterne og under Menu / Varmeanlæg / Start/Stop på Døgn Ur / Lørdag-Søndag tidspunkterne.

Start tid  $1:6 \Rightarrow$  Kedlen startes kl. 06 Stop tid 1 : 10 => Kedlen stoppes kl. 10 m. udluftning og efterløb på Stokersnegl og Cellesluse Start tid 2 : 16 => Kedlen startes kl. 16 Stop tid 2 : 20 => Kedlen stoppes kl. 20 m. udluftning og efterløb på Stokersnegl og Cellesluse Start tid  $3:23 \Rightarrow$  Kedlen startes kl. 23 Stop tid 3 : 3 => Kedlen stoppes kl. 03 m. udluftning og efterløb på Stokersnegl og Cellesluse

#### **14. Tank Styring**

Hvis lager tank er monteret kan denne funktion bruges hvis aktiveret under Menu / Varmeanlæg / Tank Styring / Tank Styring = JA.

Menu / Varmeanlæg / Tank Styring / Tank Top Temp.  $= 60$ Menu / Varmeanlæg / Tank Styring / Tank Bund Temp. = 70

Kedlen startes når temperaturen kommer under Menu / Varmeanlæg / Tank Styring / Tank Top Temp. = 60 og stoppes igen når temperaturen kommer over Menu / Varmeanlæg / Tank Styring / Tank Bund Temp. = 70.

Menu / Varmeanlæg / Tank Styring / Tank Top Temp. Kali. = 10 ( Kalibrering af Top føler ( 10 er 0 punkt  $+/- 10$  i antal grader  $)$ )

Menu / Varmeanlæg / Tank Styring / Tank Bund Temp. Kali. = 14 ( Kalibrering af Bund føler ( 10 er 0 punkt  $+/- 10$  i antal grader  $)$ )

## **15. Kedel Låge Pumpe :**

- Startes når der er spænding på tavlen.
- Gives alarm på display og stopper kedlen.

## **16. Transportsnegl :**

## **16.1 – Beskrivelse af menu punkt ( Kør som stokersnegl ) :**

Hvis ( JA ) under Menu / Tilbehør / Transportsnegl / Kør som stokersnegl, skifter man brændselsmængden ud til Transportsneglen og Stokersneglen og Cellesluse vil derfor køre efterløb og blive styret på nedenstående menu punkt ( Efterløb dosering ).

## **16.2 – Forklaring til menu punkt ( Efterløb Stokersnegl / Efterløb Cellesluse ) :**

I Menu / Tilbehør / Transportsnegl / Efterløb Stokersnegl s. og Efterløb Cellesluse s. stilles hvor lang tid Stokersneglen og Celleslusen skal køre efter hver dossering.

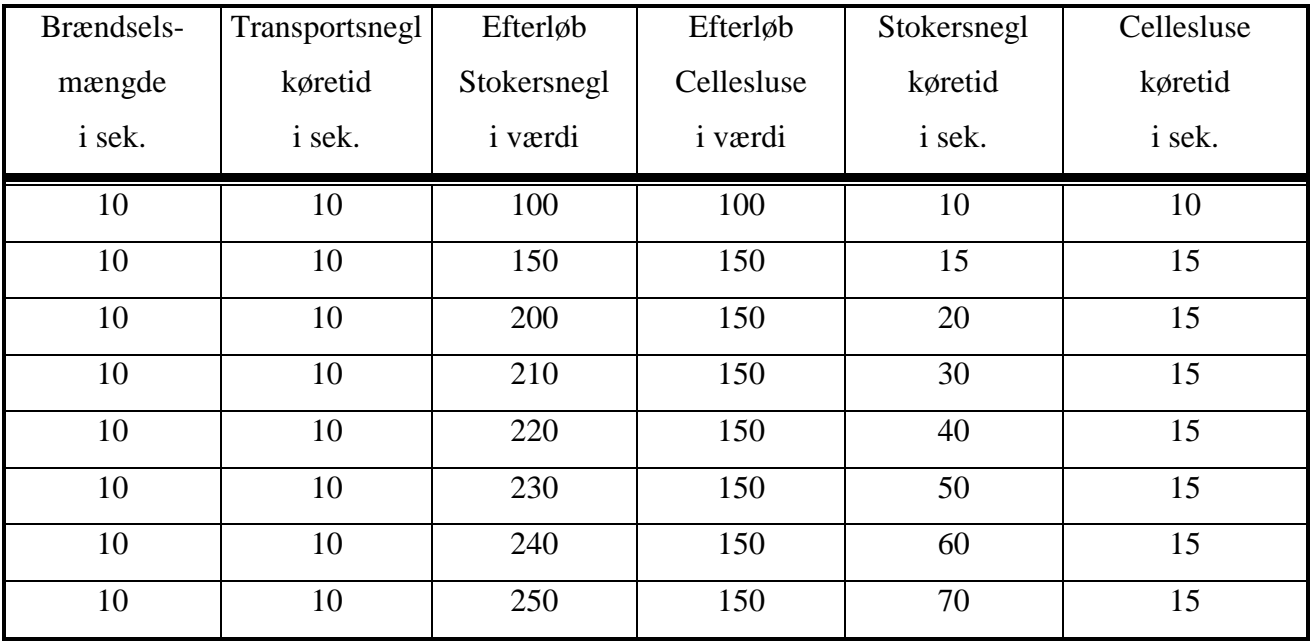

10 sek. brændsel af Transportsneglen i værdi 100 giver 10 sek. kørsel af Stokersnegl og 10 sek. kørsel af Cellesluse så ens mængde brændsel i alle snegle "se billede" nedenunder.

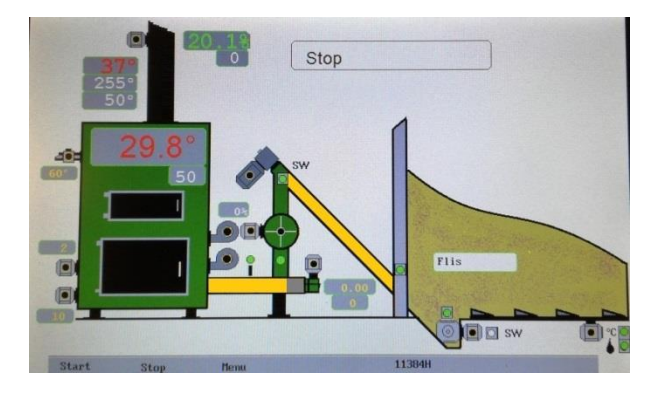

10 sek. brændsel af Transportsneglen i værdi 150 giver 15 sek. kørsel af Stokersnegl og 15 sek. kørsel af Cellesluse så nu en lille afstand mellem brændslet i Stokersneglen "se billede" nedenunder.

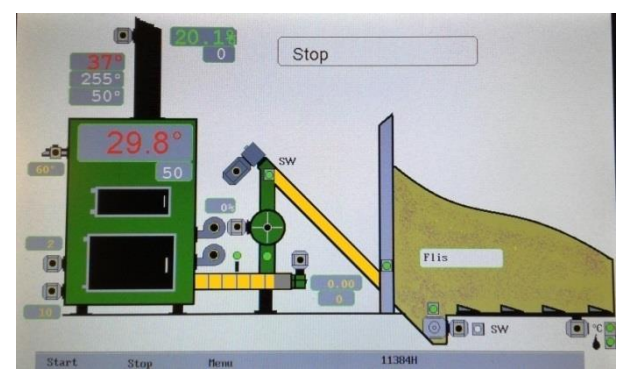

10 sek. brændsel af Transportsneglen i værdi 200 giver 20 sek. kørsel af Stokersnegl og 15 sek. kørsel af Cellesluse så nu større afstand mellem brændslet i Stokersneglen "se billede" nedenunder.

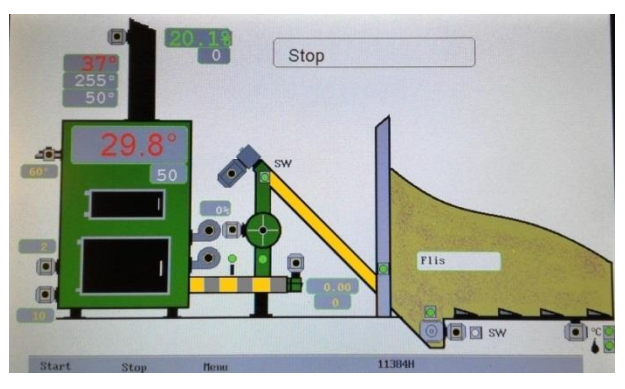

10 sek. brændsel af Transportsneglen i værdi 210 giver 30 sek. kørsel af Stokersnegl og 15 sek. kørsel af Cellesluse så nu stor afstand mellem brændslet i Stokersneglen og nu mindre risiko for tilbage brand "se billede" nedenunder.

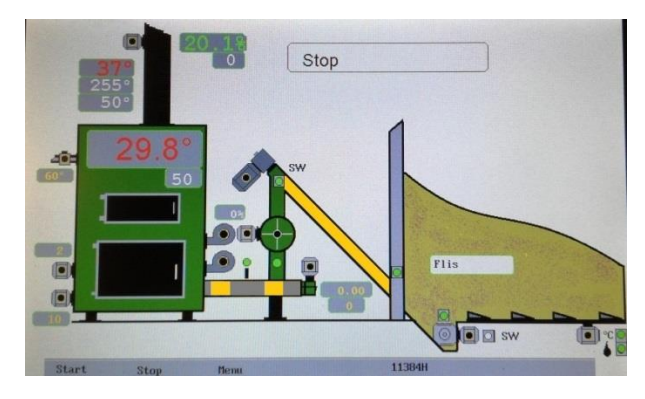

## **17. Alarmer :**

#### **17.1 - Overkog / Vandtryk / Låge :**

- Ved aktiveret Overkog vises der alarm i display og styring laver efterløb og stopper
- Ved aktiveret Vandtryk vises der alarm i display og styring laver efterløb og stopper
- Ved åben Låge vises der gult felt i display indtil lågen lukkes igen

## **17.2 - Overtryk i kedel :**

 Hvis Overtryk pressostat er aktiveret i mere end 20 sek. vises der alarm i display og styringen laver efterløb og stopper

#### **17.3 - Transportsnegl Switch :**

- Hvis en af Transportsnegl Switch aktiveres vises rødt symbol i display ved Transportsneglen
- Når denne selv er deaktiveret igen eller manuel afhjulpet vises grønt symbol i display ved Transportsneglen

### **17.4 - Motorværnsudfald :**

- Rist/Skrab / Askesnegle / Transport / Hydraulik Station viser alarm i display men stopper ikke anlægget.
- Andre motorværn viser alarm i display og stopper anlægget

#### **18. PID Regulering på Temperaturen samt Ilt % :**

#### **18.1 – Menu / Service / PID Temp. :**

Bruges til at bestemme hvor hurtigt ydelsen på temperaturen skal ændres på kedlen, skala går fra 0  $-255.$ 

Hvert 2 min. opdateres PID regulatoren. Dvs. der beregnes hvor meget PID.I skal bidrage med og hvor meget PID.P skal bremse med.

**PID.P :** Bestemmer hvor meget PID.I skal bremses med ved stigende temperatur eller lægges til ved faldende temperatur.

**PID.I :** Bestemmer hvor aggressiv ydelse der er behov for på givende tidspunkt.

- Ved for stor pendling i temperaturen området, justeres tallene nedad.
- Ved ensartet brændsel kan PID.I sættes ned for at opnå en mere ensartet regulering.

#### **Forslag :**

- PID.P sættes til 75
- PID.I sættes til 50

#### **18.2 – Menu / Service / PID Ilt :**

Bruges til at bestemme hvor hurtigt Ilt % skal regulere brændslet, skala går fra  $0 - 255$ . Ved stigende eller faldende Ilt % samt efter brændsel indkøring opdateres PID regulatoren. Dvs. der beregnes hvor meget PID.I skal bidrage med og hvor meget PID.P skal bremse med.

**PID.P :** Bestemmer hvor meget PID.I skal bremses med ved stigende Ilt % eller lægges til ved faldende Ilt %. Denne værdi ganges med 10 (værdi x  $10 =$ aktuel værdi).

**PID.I :** Bestemmer hvor aggressiv ydelse der er behov for på givende tidspunkt.

- Ved for stor pendling i Ilt % området, justeres tallene nedad.
- Ved ensartet brændsel kan PID.I sættes ned for at opnå en mere ensartet regulering.

**PID.D :** ( Bruges ikke )

#### **Forslag :**

- PID.P sættes til 15
- PID.I sættes til 50

## **19. Lambdasonde - Kalibrering samt Reset af Kalibrering :**

Ved skift at lambdasonden skal denne funktion bruges, og gøres på følgende måde :

- Udskift lambdasonden
- Lad den hænge i fri luft i 5 min. uden at røre noget metal.
- Vælg Menu
- Vælg Service ( tryk 5 gange )
- Tryk Reset Kalibrering (Nu er tabellen reset)
- Tryk Kalibrere 02 ( Nu justeres tabellen til den ny lambdasonde )
- Nu skal lambdasonden vise ca. 20-21 %

### **20. Konstant Ydelse :**

Her kan der indstilles et fast ydelses punkt på kedel.

- Vælg Menu
- Vælg Service ( tryk 5 gange )
- Konstant Ydelse  $\% = 0$  => 0  $\%$  Ydelse "kedlen kører modulerende"
- Konstant Ydelse % =  $50$  =  $> 50$  % Ydelse
- Konstant Ydelse % = 100  $\implies$  100 % Ydelse

#### **21. Test af SMS :**

Her kan der testes om sms fejl meddelelser virker, efter oprettelse hos Pricatech A/S SMS – Tjeneste.

- Vælg Menu
- Vælg Service ( tryk 5 gange )
- Vælg SMS Test
- I Alarm feltet indtast 12
- Vælg Test
- Nu sendes der en sms med teksten " Overkog "

I Alarm feltet kan man skrive nogle alarm koder som tilhører nogle alarm funktioner som er oprettet i SMS – Systemet. Der er oprettet alarm tekster på de almindelige fejl meddelelser, men hvis det ønskes kan der tilkobles nye funktioner.

## **22. Folie Knap Funktioner :**

#### **22.1 - Stop :**

Ved tryk på Stop knappen i 1 sekund stoppes brændsels tilføringen og rød symbol i Stokersnegl motor.

Ved tryk på Stop knappen i ca. 3 sekunder går styringen i udluftning og stopper derefter.

Ved tryk på Stop knappen i 5 sekund tvangs stoppes anlægget.

#### **22.2 - Start :**

Ved Stop eller Alarm bruges Start knappen til at starte anlægget med ved at trykke på Start i ca. 2-3 sek.

#### **22.3 - Manuel brændsel under Drift / Opstart :**

Tryk på Start knappen og hold denne nede første gang startes Stokersneglen + Celleslusen. Slip Start knappen og tryk igen og holdes nede startes Stokersneglen + Celleslusen + Transportsneglene

#### **23. Oversigt over stokerens drift :**

## **23.1 – Log Fil :**

**Uden Internet opkobling :** Isæt en tom usb nøgle i displayet og vælg Menu / Service / Konfig / Data til usb derved opføres en log fil på usb nøglen ( Flashlog ).

Denne log fil kan aflæses på en pc og fortæller f.eks. Kedel Temperatur / Røg Temperatur / ilt % / Ydelse.

**Med Internet opkobling :** Tryk på Log på skærmen og data hentes fra displayet, standard hentes 20 linjer men dette kan ændres så man får flere linjer :

http://" Ip- adresse" / $log.htm$ ?l=20&f=0

Men der kan vælges hvor mange linjer man ønsker hentet ved at ændre slut værdien i internet adressen :

http:// " Ip- adresse " /log.htm?l=**100**&f=0

#### **24. Hvordan køres med defekt røg temperatur føler :**

Hvis røg temperatur føleren går i stykker kan man deaktivere funktionen ved at stille :

- Menu / Opstart / Røg Temp. / Max. Temp.  $(+50) = 0$ 

Ilt % bestemmer nu om styringen skal køre i Opstart eller Drift.

- Menu / Opstart / Ilt / Skift til Opstart Ilt % = f.eks. 15 dvs. over denne værdi kører styringen i Opstart.
- Menu / Opstart / Ilt / Skift til Drift Ilt % = f.eks. 12 dvs. under denne værdi kører styringen i Drift.

#### **25. Hvordan køres med defekt lambdasonde**

Hvis lambdasonden går i stykker kan man deaktivere funktionen ved at stille :

- Menu / Drift / Stokersnegl / Manual = JA

Røg temperaturen bestemmer nu om styringen skal køre i Opstart eller Drift.

- Menu / Opstart / Røg Temp. / Skift til Drift Temp. = 60 ºC dvs. over denne temperatur kører styringen i Drift og under denne temperatur kører styringen i Opstart.

Nu bestemmer Ilt % ikke hvornår styringen er færdig med at udlufte op til Pause, det stilles i :

- Menu / Drift / Stokersnegl / Udluft s. = 30 sek. dvs. når styringen går i Pause kører røgsuger og blæser i den indstillede tid før Pause.

#### **26. Hvordan køres med defekt røgtemperatur føler og defekt lambdasonde**

Hvis røg temperatur føleren og lambdasonden går i stykker på samme tid kan man deaktivere begge funktioner ved at stille :

- Menu / Opstart / Røg Temp. / Max. Temp.  $(+50) = 0$
- Menu / Drift / Stokersnegl / Manual = JA

Nu kører styringen efter kedel temperaturen :

- Menu / Drift / Kedel Temp. / Kedel Temperatur  $C = 75$  °C

Der indstilles nu en temperatur difference værdi til kedel temperaturen :

Menu / Opstart / Røg Temp. / Stop Kedel Temp./UT = 10 °C ( der tillægges 5 °C til denne værdi ) dvs.  $10 \text{ °C} + 5 \text{ °C} = 15 \text{ °C}$ 

Styringen kører i Opstart under : Kedel Temperatur (75) – Stop Kedel Temp./UT (10+5) = 60 ºC

Styringen kører i Drift over : Kedel Temperatur (75) – Stop Kedel Temp./UT (10) = 65 ºC

#### **27. Fejlsøgning :**

## **27.1 - Hvordan bruges Menu / Service / Service Display**

Service display under Menu / Service kan bruges til at vise kedlens funktioner, og fejlfinde på moduler samt se om modulerne er tilknyttet alarm funktion.

Der skiftes imellem visningerne ved at trykke Menu.

For at komme ud af Service Display holdes Menu knappen inde i 2 sek. og derefter vælg Exit.

**27.2 - Temperaturer / Ilt / Ydelse / PID-Regulering / Brændselsmængde / Outputs**

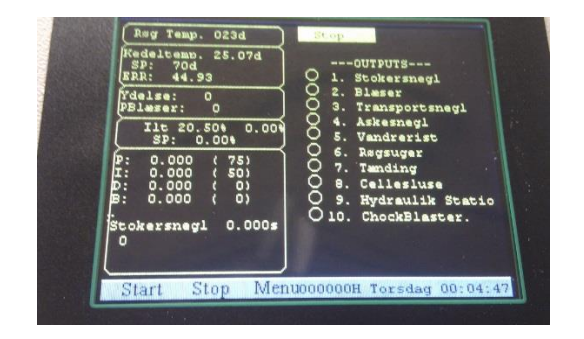

Her aflæses kedlens Temperaturer / Ilt / Ydelse / PID-Regulering / Brændselsmængde / Outputs.

#### **27.3 - Indgang / Udgang**

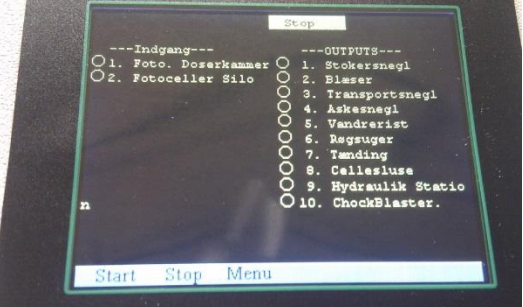

Her kan man se hvilke Indgange og Udgange der er aktiveret.

#### **27.4 - Modul Oversigt**

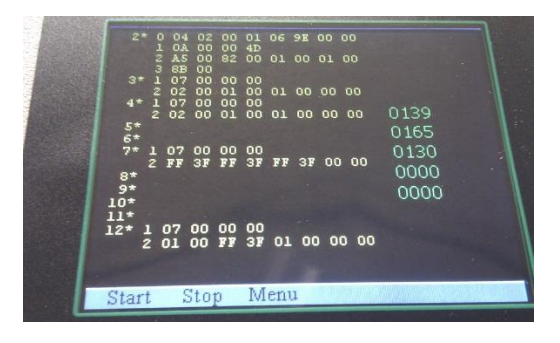

Her kan man aflæse hvilke moduler der er tilkoblet canbus systemet. ( Mere om dette senere )

#### **27.5 - Kedel temperatur og Røg temperatur viser 0 eller 499 grader**

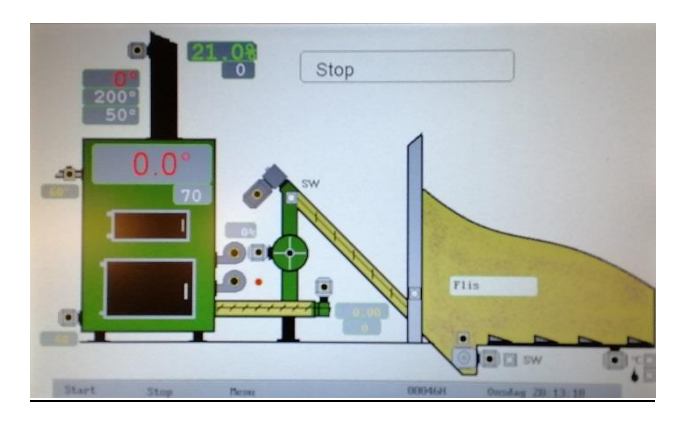

Når temperaturerne viser 0 tyder det på at der er opstået en kortslutning på canbus systemet eller opstået fejl i et modul. Aftag canbus ledningen på bundkortet ( hvid stik som sidder ved siden af ledningen mellem skærm og bundkortet med lednings farver hvid/brun/grøn/gul eller brun/grøn ) afhængig om det er et lille anlæg eller stort anlæg.

**"Hvis der er tilkoblet internet bag på displayet hvor markeret LAN og der har været overspænding / lyn eller fejl monteret LAN kabel kan canbus systemet være brændt af og samme fejl vil vise sig"**

Nu skal service display åbnes ( Menu / Service / Service Display ) og tryk Menu indtil følgende billede fremkommer :

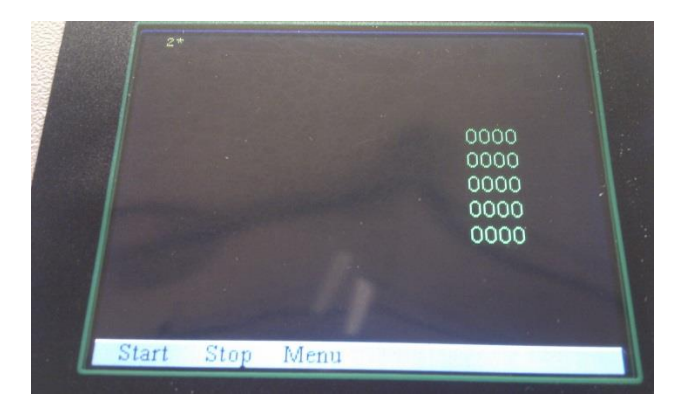

Som det ses her er der ingen informationer, og da modul 2 ikke fremkommer med information / data kan det hermed konkluderes at displayet eller bundprintet er defekt og derfor skal udskiftes.

#### **27.6 - Modul svarer ikke under test**

Nu skal service display åbnes ( Menu / Service / Service Display ) og tryk Menu indtil følgende billede fremkommer :

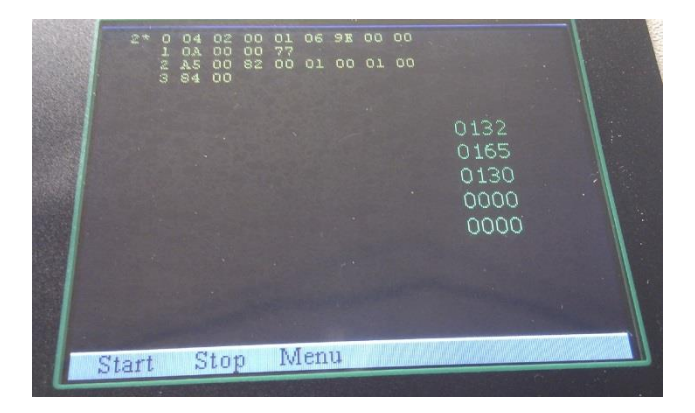

Her ses både information / data fra bundprintet, men ingen andre moduler er vist. Derfor kan det konkluderes at bundprintet er ok, og det derfor kan konkluderes at der en kortslutning på et af modulerne på canbus systemet fra bundprintet og ud til et af modulerne.

Aftag alle canbus kabler og derefter tilkoble et modul ad gangen, derefter tryk Menu indtil samme skærm billede fremkommer og se at f.eks. modul nr. 3 som lige er tilkoblet nu er med på skærmbilledet. Derved kan det konkluderes at modul nr. 3 er intakt og tilkoble dernæst et mere

modul indtil informationen på skærmen forsvinder igen. Derved kan man lokalisere hvilket modul der er kortsluttet.

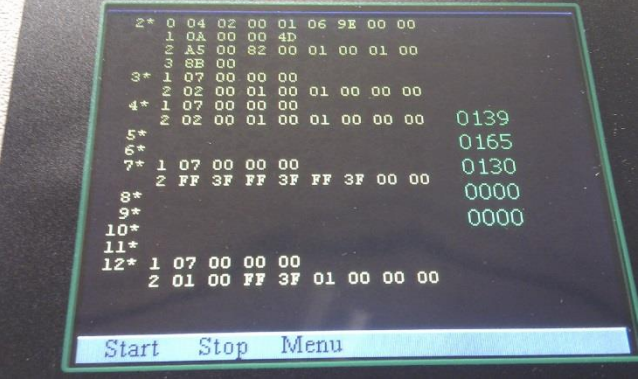

Skærmbilledet vil vise følgende når flere moduler er tilkoblet :

For at finde modul f.eks. nr. 16, tryk Stop  $(\downarrow)$  og op igen tryk Start  $(\uparrow)$ .

#### **27.7 - Der fremkommer / sendes ingen Alarm ved motorværns udfald**

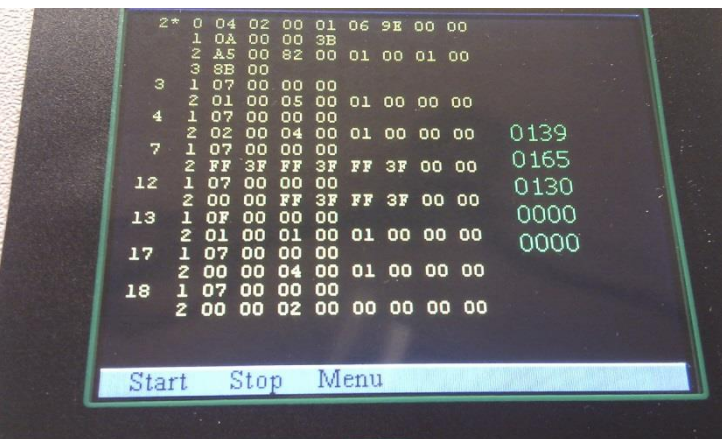

Vælg Menu / Service / Service Display og find følgende billed :

Som der ses står der 2\* men ingen \* ud for de øvrige modul numre 3/4/7/12/13/17/18. Det vil dermed sige at der ikke er tilkoblet alarm funktion på modulerne, derfor skal disse tilkobles.

Vælg Menu / Service / Modul og gør følgende :

Modul nr. Fra : 3 (altid nr. 3)

Modul nr. Til : f.eks 40 ( find modul settings sedlen og find modulet med højeste nummer og indtast denne )

Aktiver alarm : Tryk og alarmer er hermed aktiveret ( kort glimt i display )

Vælg Menu / Service / Service Display og find følgende billed :

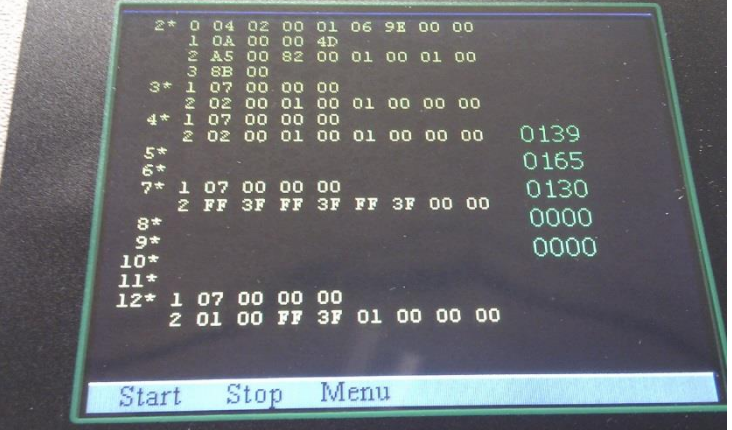

Som det ses står der 2\* og nu \* ud for de øvrige modul numre 3/4/7/12. Det vil dermed sige at der nu er tilkoblet alarm funktion på modulerne.

Alarm funktionen kan afprøves når anlægget er i drift ved at slukke motorværnet til f.eks. Rist/Skrab og derved skal der fremkomme sort billede på skærmen, med teksten Rist/Skrab (L1) Modul 4.

#### **27.8 - Deaktivering af alarm på defekt modul ( anbefales ikke )**

Der sker f.eks. fejl på Rist/Skrab modulet / motor og man bliver derfor nødt til at slukke motorværnet, derved vil der hele tiden fremkomme alarm på modulet.

# **Vejledning PCT 400**

Rist/Skrab modulet ( nr.4 ), kan man deaktiver alarm funktion på ved at gøre følgende :

Vælg Menu / Service / Modul og indtast følgende :

Modul Nr. Fra : 4 (Kontroller modul settings sedlen for at finde nummeret på defekt modulet)

Modul Nr. Til : 4 ( Skriv samme nummer her )

Deaktiver alarm : Tryk og alarm er hermed deaktiveret på defekt modul

Efter modtagelse af nyt modul skal der aktiveres alarm funktion igen på alle moduler og det gøres som før beskrevet :

Vælg Menu / Service / Modul og gør følgende :

Modul Nr. Fra : 3 (altid nr. 3)

Modul Nr. Til : f.eks. 40 ( find modul settings sedlen og find modulet med højeste nummer og indtast denne )

Aktiver alarm : Tryk og alarmer er hermed aktiveret ( kort glimt i display )

## **27.9 - Sikringer på Bundprint**

På bundprintet er der monteret 2 sikringer, den ene sidder og beskytter hele printet og er placeret ved 5 polet stik.

Springer denne sikring forsvinder alle lys på printet, se billede :

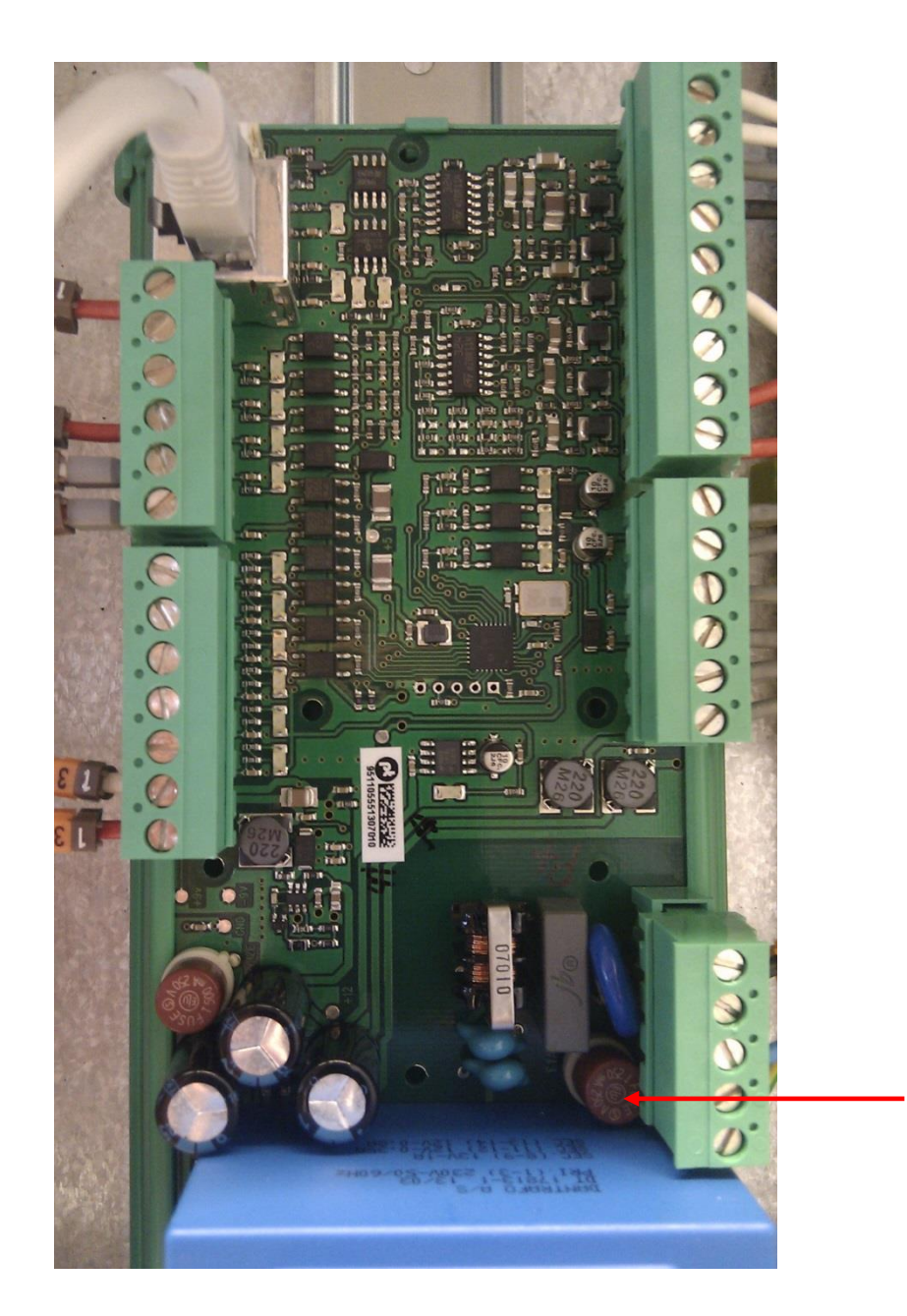

Den anden sikring sidder og beskytter 12 V DC forsyningen fra printet.

Springer denne sikring forsvinder der lys i nogle lysdioder, se billede :

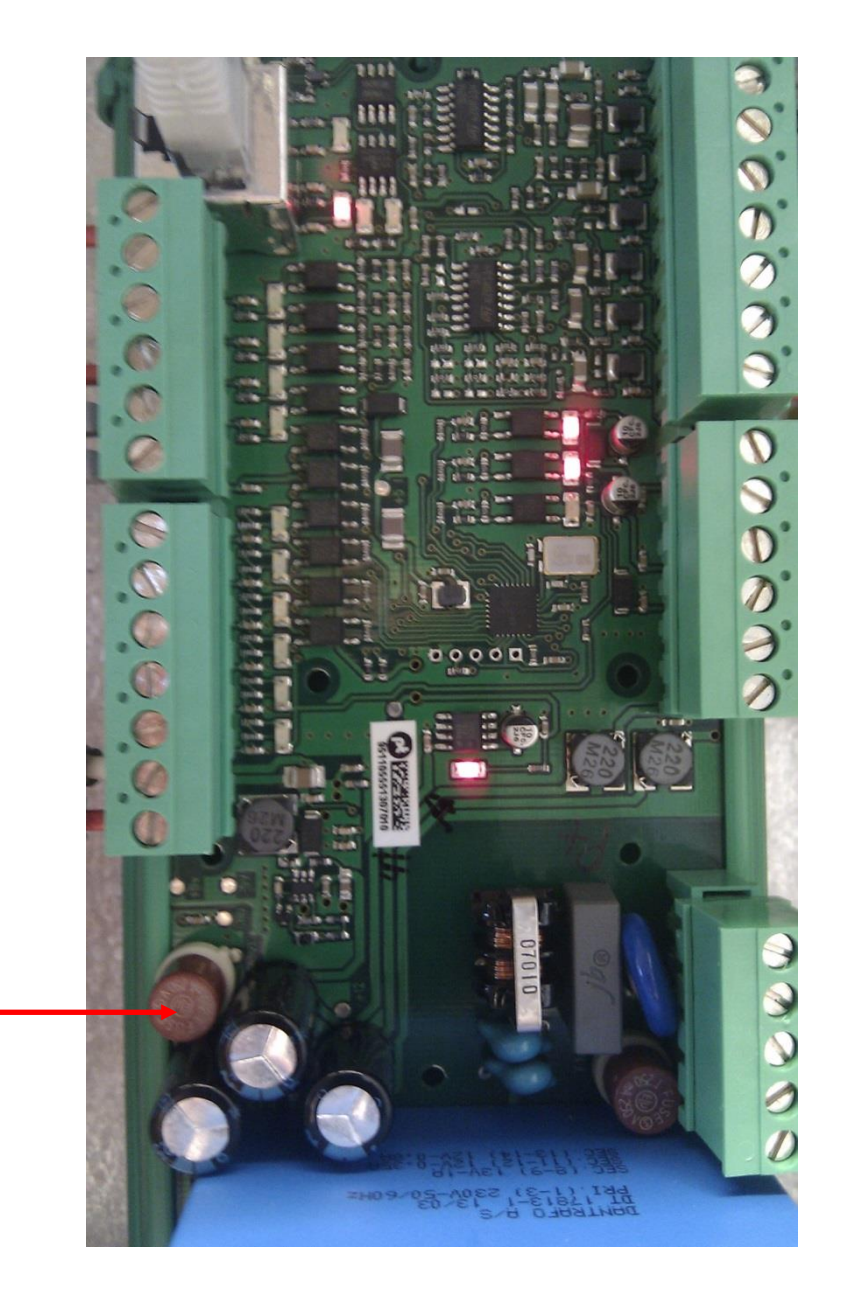

## **28. Fejlsøgning af indgang på bundprint ved brug af Test i Menu.**

Kontroller Modul Settings siden i dokument mappen, for at finde og lokalisere hvilken bundprint indgang signalet kommer ind på.

Opstår der fejl på f.eks. Overtryk Pressostat ( pressostat stopper ikke kedlen ved aktivering ), kan denne indgang / funktion kontrolleres ved brug af Test inde i menu.

Under Test findes teksten Overtryk og der står f.eks. ON ud for Overtryk.

Aktiver nu Overtryk Pressostat og tryk Valg, nu skal teksten ON skifte til OFF og deaktiver nu Overtryk Pressostat igen og tryk Valg og teksten skal nu vise ON igen.

Gør den ikke det, virker Pressostat ikke og bør udskiftes.

## **29. Fejlsøgning af Indgang på modul / bundprint ved brug af lysdioder på moduler :**

Kontroller Modul Settings siden i dokument mappen, for at finde og lokalisere hvilken modul indgang signalet kommer ind på.

Opstår der fejl på f.eks. Transportsnegl 1 Switch ( switch slukker ikke Transportsnegl 1 ved aktivering ), kan denne indgang ( IN 4 ) / funktion kontrolleres ved brug af lysdioden ( IN 4 ) på modulet til Transportsnegle 1 ( typisk Modul 13 ).

Indgang / funktionen på modulet er mærket IN 4, og lyser hvis der er spænding ( +12 V DC ) på denne dvs. switch er OK.

Transportsnegl 1 Switch er typisk monteret på selve Transportsnegl 1 modulet, og da skal denne lysdiode ( IN 4 ) på Modul 13 lyse hele tiden ellers kan Transportsnegl 1 ikke køre. Aktiveres switch slukker lysdioden ( IN 4 ) på modulet, så man kan på den måde teste om switch virker.

## **30. Lysdioder på modul ( 3 x 1 Faset ) PCT 415 :**

Modulet findes i 3 udgaver :

- PCT 415-05 : max. 5 A på udgangene
- PCT 415-10 : max. 10 A på udgangene
- PCT 415-15 : max. 15A på udgangene

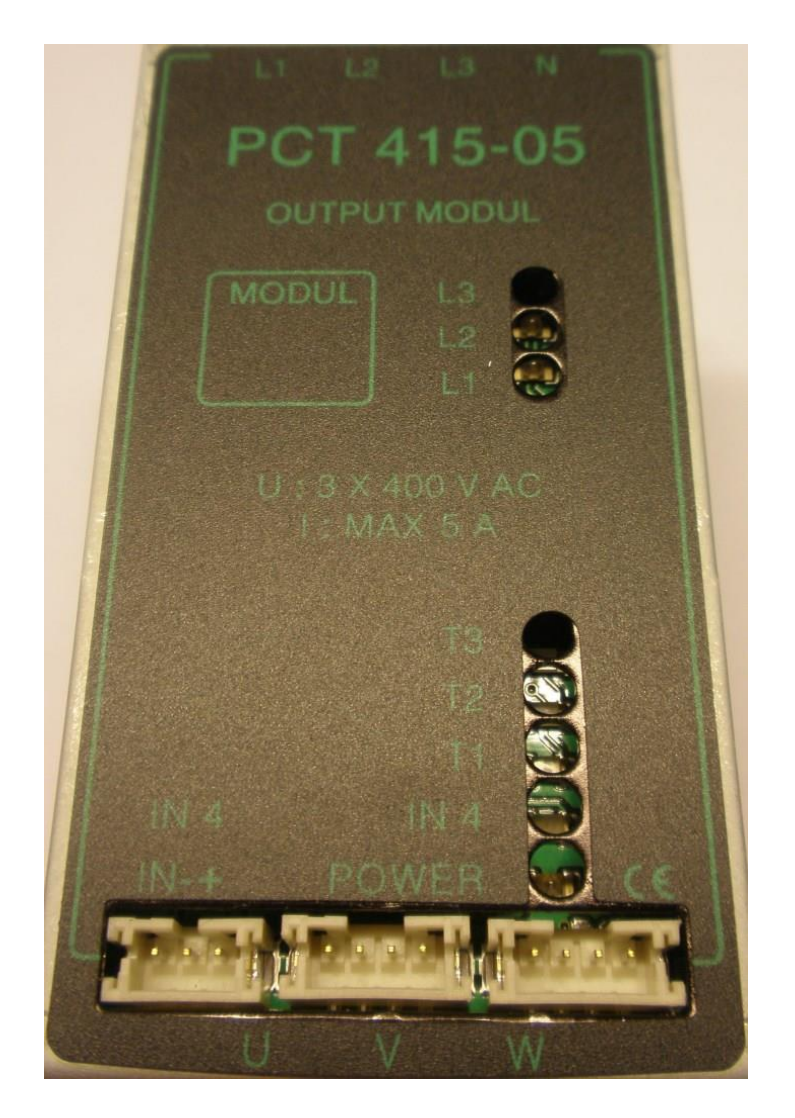

- 3 lysdioder indikerer faserne ( L1 / L2 / L3 )
- 3 lysdioder indikerer udgang ( T1 / T2 / T3 )
- 1 lysdiode indikerer om der er spænding på modulet ( POWER )
- 1 lysdiode indikerer om der er signal ( +12 V DC ) på indgangen ( IN 4 )

## **31. Lysdioder på modul ( Motor ) PCT 410 :**

Modulet findes i 3 udgaver :

- PCT 410-05 : max. 5 A på udgangene
- PCT 410-10 : max. 10 A på udgangene
- PCT 410-15 : max. 15 A på udgangene

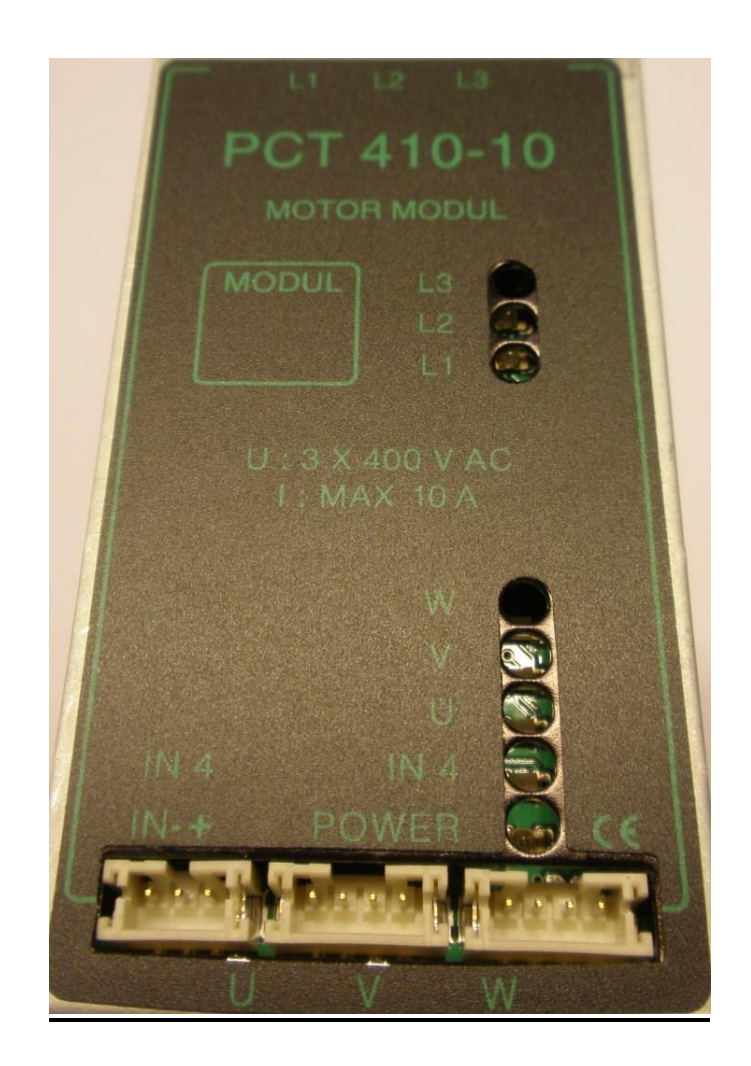

- 3 lysdioder indikerer faserne ( L1 / L2 / L3 )
- 3 lysdioder indikerer udgang ( U / V / W )
- 1 lysdiode indikerer om der er spænding på modulet ( POWER )
- 1 lysdiode indikerer om der er signal ( +12 V DC ) på indgangen ( IN 4 )

## **32. Modul alarm på display :**

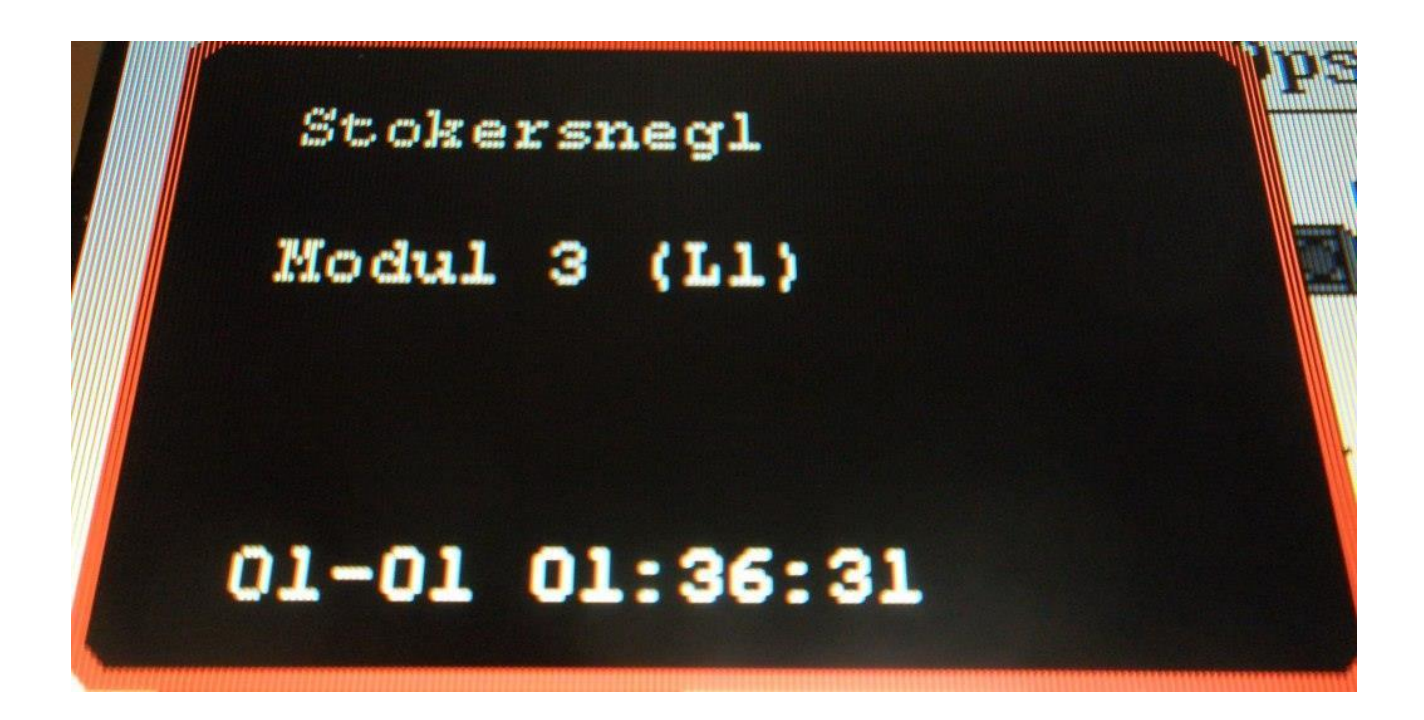

**PCT 410 ( Motor Modul ) :** Ved motorværns udfald på f.eks. Stokersneglen vil der hvis modul alarm er aktiveret ( se pkt. 5.1 ) fremkomme dette skærm billede. Det drejer sig om fase (L1) der er fejl på, ved motor moduler kan der stå både L1 / L2 / L3 på skærm billedet.

**PCT 415 ( 3 x 1 Faset Modul ) :** Ved sikrings brud til f.eks. Blæser / Chockblaster / El-Tænding vil der hvis modul alarm er aktiveret ( se pkt. 5.1 ) fremkomme lignende skærm billede bare med teksten Blæser ( L1 ) / Chockblaster ( L2 ) / El-Tænding ( L3 ).

## **33. Hvordan skiftes Moduler :**

## **VIGTIGT : HVIS PRINT PLADE MODUL UDSKIFTES TIL DISSE I METAL KABINET SKAL DET BEMÆRKES AT MOTOREN LØBER BAGLÆNS !**

## **DERFOR SKAL DER BYTTES 2 FASER UD TIL MOTOREN !**

**Afmontering af ledninger :**

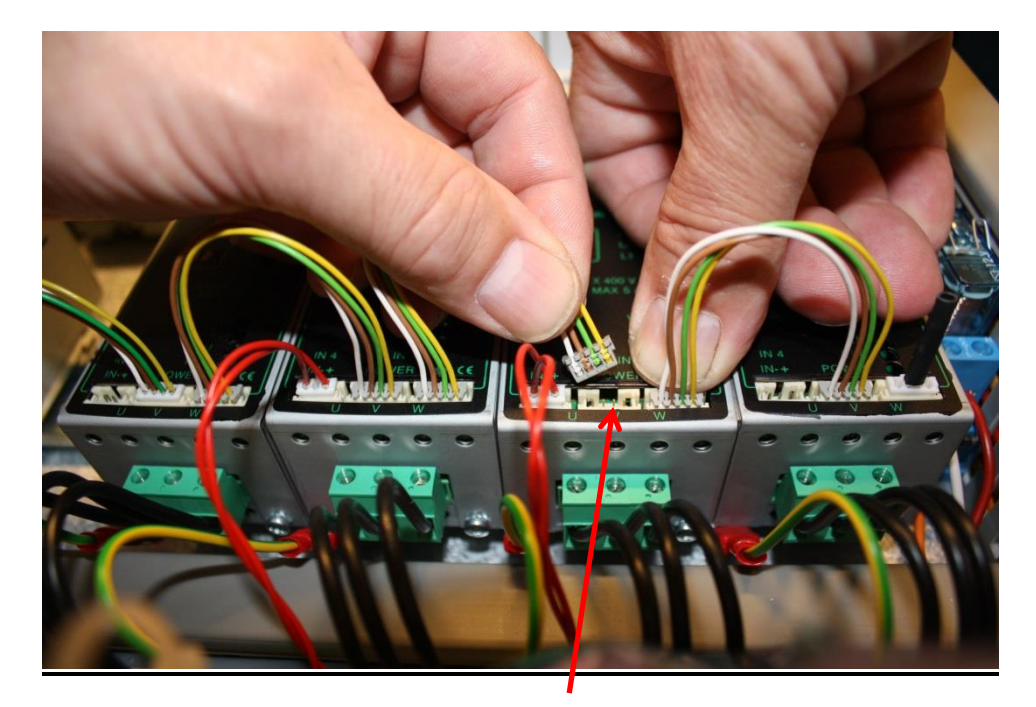

Hold en finger på stikket til højre og hold om alle ledninger samtidigt i stikket i midten og træk stikket lige op.

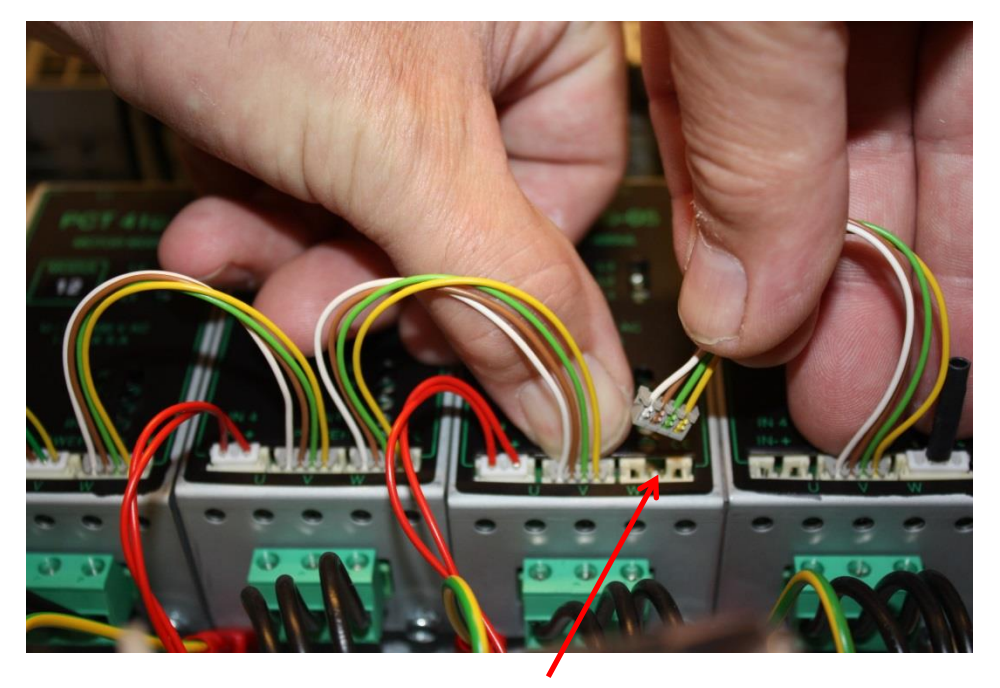

Hold en finger på stikket i midten og hold om alle ledninger samtidigt i stikket i højre side og træk stikket lige op.

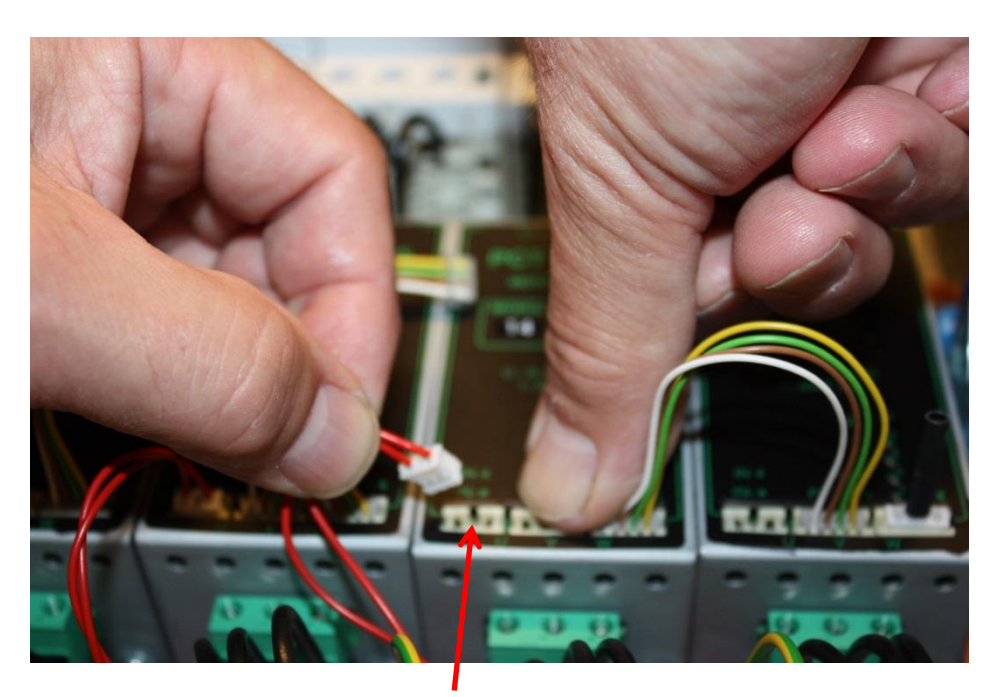

Hold en finger på stikket i midten og hold om alle ledninger samtidigt i stikket i venstre side og træk stikket lige op.

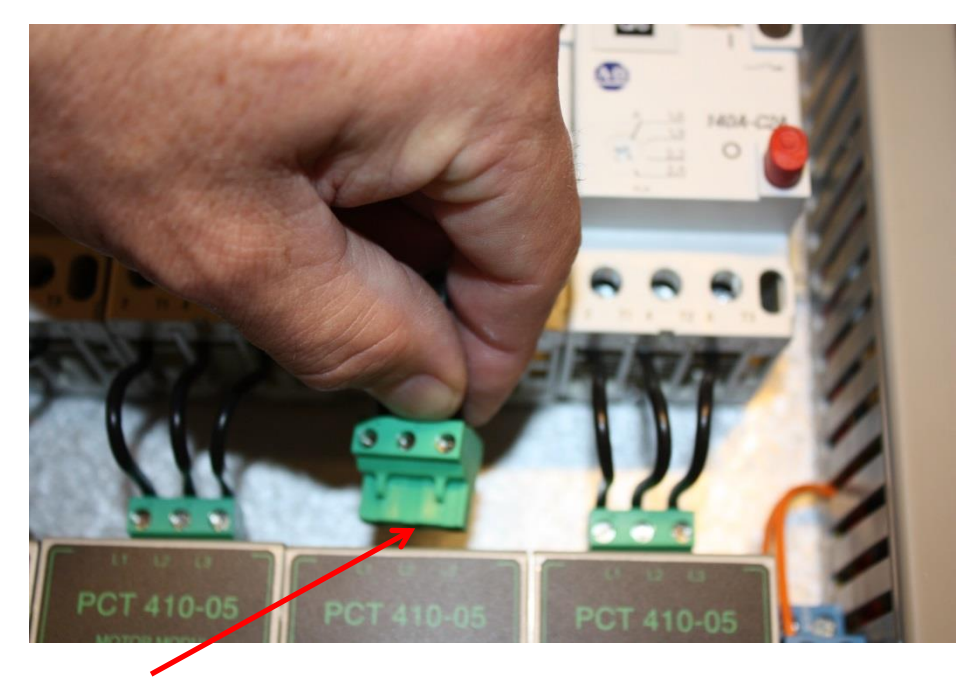

Afmonter det grønne stik øverst på modulet.

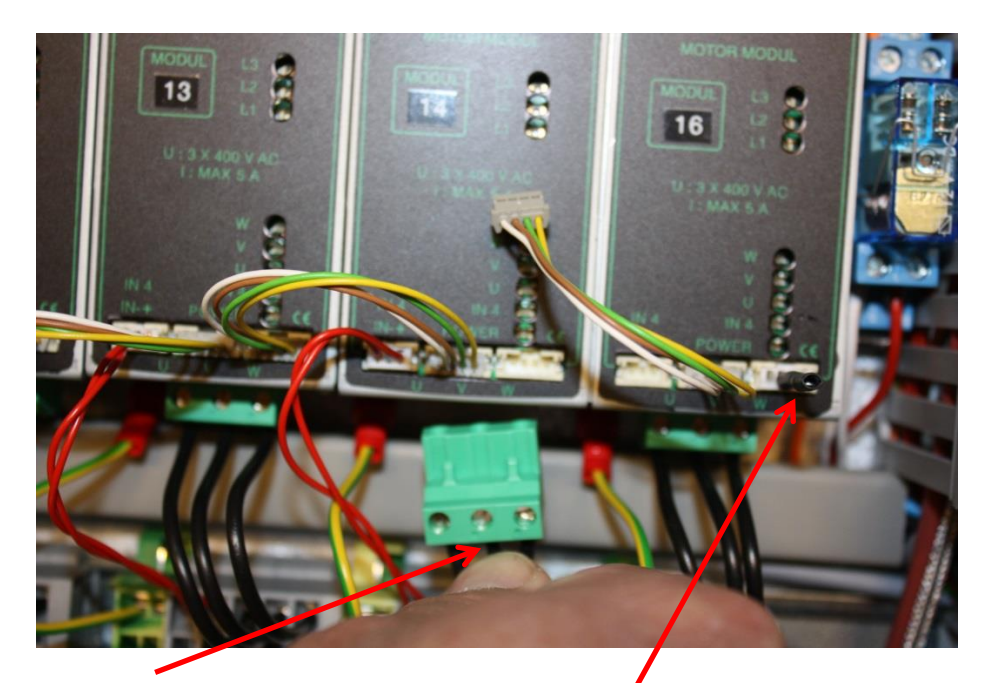

Afmonter det grønne stik nederst på modulet.

Hvis canbus slut modstand forefindes på modulet flyttes denne over på det nye modul

## **Afmontering af modulet :**

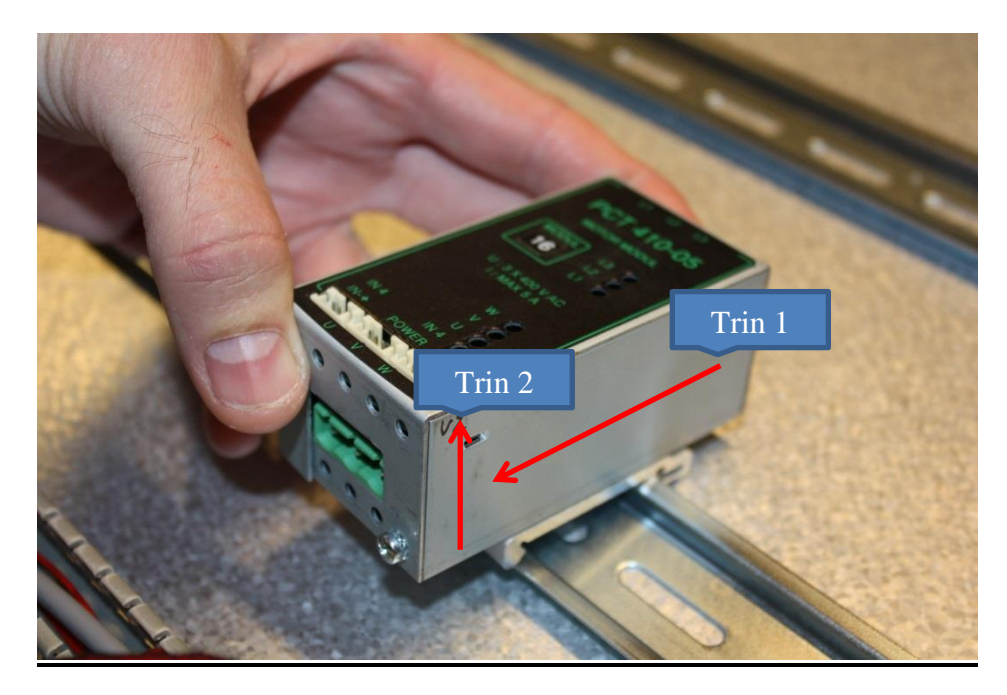

Hold om modulet og tryk nedad for at udløse fjederen på bagsiden og vip nederste ende af modulet opad.

**34. Hvordan startes styringen med defekt folie :**

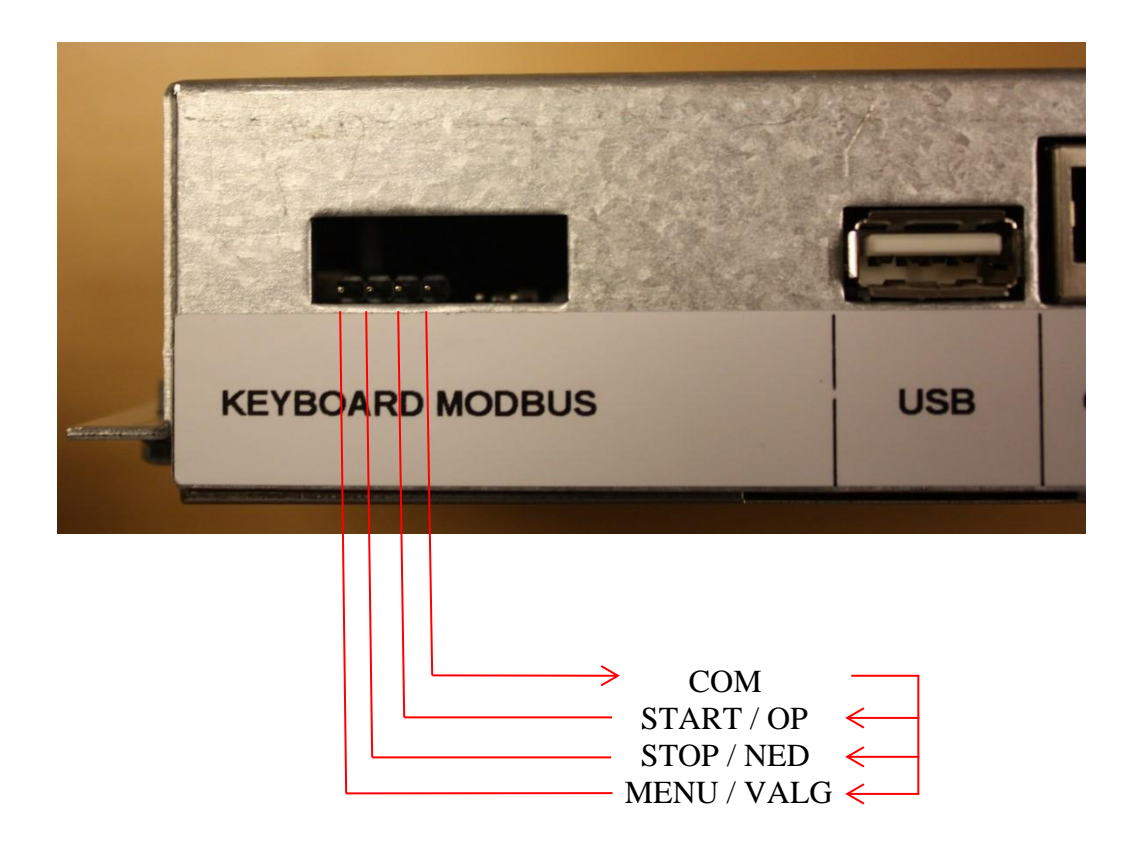

Der laves en forbindelse mellem f.eks. COM og START i ca. 2 sek. og styringen starter.

Der laves en forbindelse mellem f.eks. COM og STOP i ca. 1 sek. og Stokersneglen stopper.

Der laves en forbindelse mellem f.eks. COM og STOP i ca. 3 sek. og styringen går i udluftning.

Der laves en forbindelse mellem f.eks. COM og STOP i ca. 5 sek. og styringen går i STOP.

## **35. Display alarm beskrivelse :**

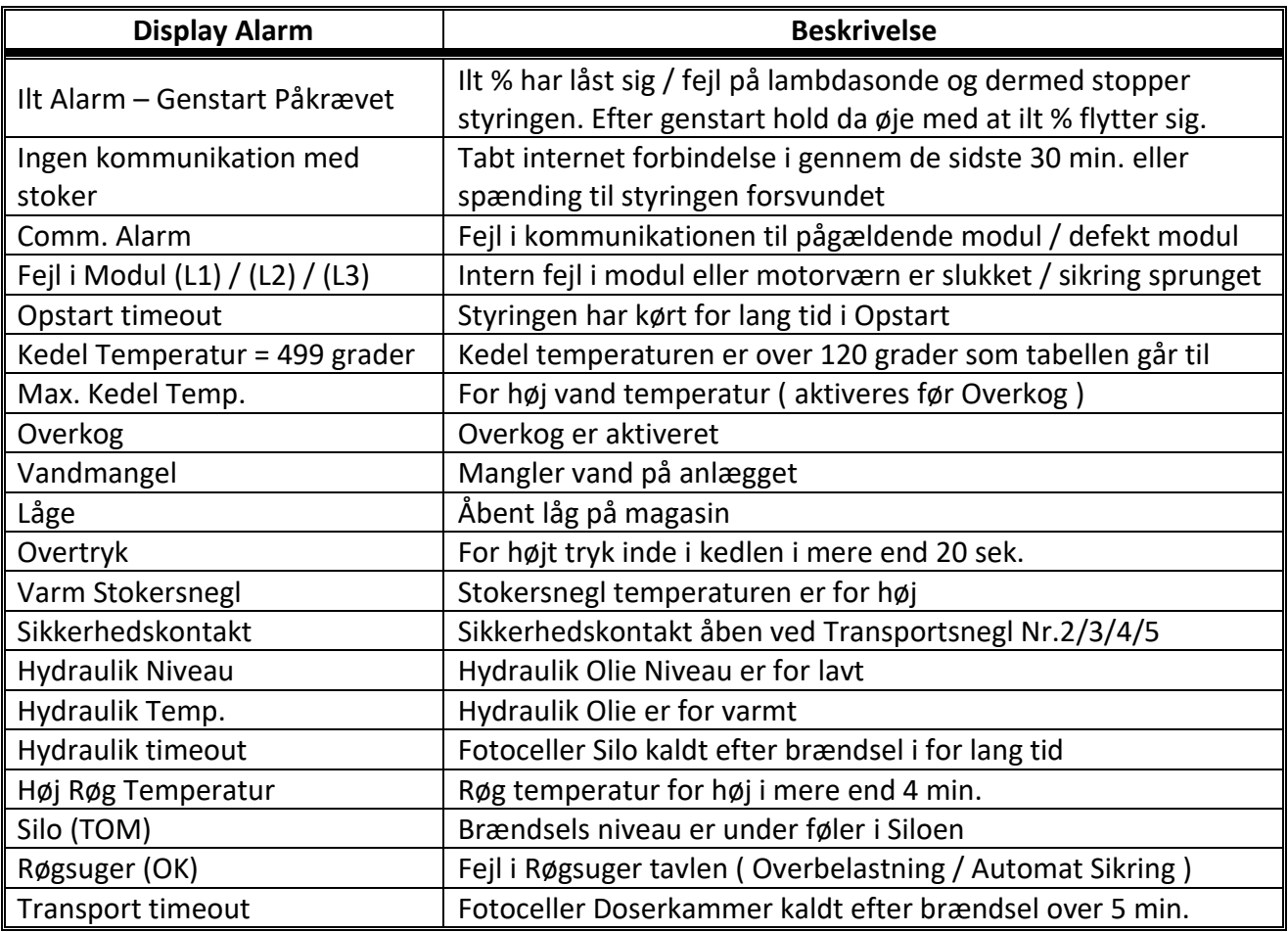